TR13522 İkinci Sürüm / Eylül 2017

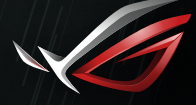

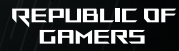

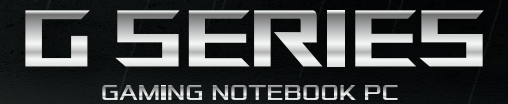

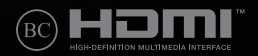

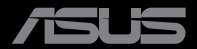

#### **Telif Hakkı Bilgileri**

İçinde açıklanan ürünler ve yazılım da dahil olmak üzere bu kılavuzun hiçbir bölümü, ASUSTeK COMPUTER INC.'in ("ASUS") açık yazılı izni olmaksızın, alıcı tarafından yedekleme amaçları doğrultusunda saklanan dokümantasyon hariç olmak üzere, herhangi bir şekilde ya da herhangi bir yolla yeniden çoğaltılamaz, devredilemez, sureti alınamaz, yeniden kullanma sisteminde saklanamaz ya da herhangi bir dile tercüme edilemez.

ASUS, BU KILAVUZU, "MEVCUT DURUMUYLA" VE KISITLI OLMAMAKLA BERABER ZIMNİ GARANTİLER YA DA ÖZEL BİR AMACA YÖNELİK TİCARİ ELVERİŞLİLİK YA DA UYGUNLUK KOŞULLARI DA DAHİL OLMAK ÜZERE, AÇIK YA DA ZIMNİ HERHANGİ BİR ÇEŞİT GARANTİ VERMEKSİZİN SAĞLAMAKTADIR. ASUS YA DA DİREKTÖRLERİ, GÖREVLİLERİ, ÇALIŞANLARI YA DA TEMSİLCİLERİ, HERHANGİ BİR DOLAYLI, ÖZEL, ARIZA YA DA SONUÇSAL HASARDAN (KAR KAYBI, İŞ KAYBI, KULLANIM YA DA VERİ KAYBI, İŞİN KESİNTİYE UĞRAMASI VE BENZERİ HASARLAR DA DAHİL OLMAK ÜZERE) DOLAYI, SÖZ KONUSU HASARIN BU KILAVUZDAKİ YA DA ÜRÜNDEKİ HERHANGİ BİR KUSURDAN YA DA HATADAN KAYNAKLANABİLECEĞİNİN ASUS'A BİLDİRİLMİŞ OLMASI DURUMUNDA DAHİ, SORUMLU OLMAYACAKTIR.

Bu kılavuzda yer alan ürünler ve şirket adları, ilgili şirketlerin tescilli ticari markaları ya da telif hakları olabilir ya da olmayabilir ve ihlal maksadı olmaksızın yalnızca tanımlama ya da açıklama amaçları ve sahibinin faydası doğrultusunda kullanılabilir.

BU KILAVUZ KAPSAMINDAKİ SPESİFİKASYONLAR VE BİLGİLER YALNIZCA KULLANIM AMAÇLI SUNULMUŞ OLUP HERHANGİ BİR ZAMANDA HABER VERİLMEKSİZİN DEĞİŞTİRİLEBİLİR VE ASUS TARAFINDAN VERİLMİŞ BİR TAAHHÜT OLARAK YORUMLANMAMALIDIR. ASUS, İÇİNDE AÇIKLANAN ÜRÜNLER VE YAZILIM DA DAHİL OLMAK ÜZERE BU KILAVUZDA GÖRÜLEBİLECEK HERHANGİ BİR HATADAN YA DA YANLIŞLIKTAN DOLAYI HİÇBİR SORUMLULUK YA DA YÜKÜMLÜLÜK KABUL ETMEZ.

Telif Hakkı © 2017 ASUSTeK COMPUTER INC. Her Hakkı Saklıdır.

#### **Sınırlı Sorumluluk**

ASUS'tan kaynaklanan bir temerrütten ya da diğer bir yükümlülükten dolayı meydana gelebilecek durumlarda, zararları ASUS'tan tazmin etme hakkına sahipsiniz. Bu tür bir durumda, ASUS'tan zarar tazmin etme hakkınızın neye dayandığı önemli olmaksızın, ASUS, bedensel yaralanma (ölüm de dahil) ve taşınmaz mülke ve maddi kişisel mala gelen zararlara; ya da bu Garanti Beyanatında belirtilen kanuni yükümlülüklerin ihmalinden ya da yerine getirilmemesinden kaynaklanan diğer herhangi bir fiili ve doğrudan hasara karşı, söz konusu ürünün liste sözleşme fiyatından daha fazla olmayacak şekilde sorumludur.

ASUS yalnızca sözleşmeye dayalı kayıplardan, zararlardan ya da iddialardan, haksız fiillerden ya da bu Garanti Beyanatı uyarınca söz konusu olan ihlalden dolayı zararlarınızı tazmin etmekle yükümlü olacaktır.

Bu limit ayrıca ASUS'un tedarikçileri ve satıcıları için de geçerlidir. Bu, ASUS'un, tedarikçilerinin ve satıcınızın müşterek sorumluluklarına ilişkin maksimum limittir.

ASUS, HİÇBİR KOŞUL ALTINDA ŞU SAYILANLARDAN HERHANGİ BİRİNE KARŞI YÜKÜMLÜ OLMAYACAKTIR: (1) HASARLARLA İLGİLİ OLARAK TARAFINIZA YÖNELİK ÜÇÜNCÜ TARAF İDDİALARI; (2) KAYIT YA DA VERİ KAYIPLARINIZ YA DA BUNLARIN ZARAR GÖRMESİ; YA DA (3) ÖZEL, ARIZA YA DA DOLAYLI ZARARLAR YA DA HERHANGİ BİR EKONOMİK SONUÇSAL ZARAR (KAR YA DA TASARRUF KAYIPLARI DA DAHİL) - ASUS'UN, TEDARİKÇİLERİNİN YA DA SATICINIZIN SÖZ KONUSU ZARARIN OLASILIĞI KONUSUNDA BİLGİLENDİRİLMİŞ OLMALARI DURUMUNDA DAHİ YÜKÜMLÜ OLMAYACAKTIR.

#### **Hizmet ve Destek**

Birden fazla dilde hazırlanmış **https://www.asus.com/support/** adresindeki web sitemizi ziyaret edin.

# *içindekiler*

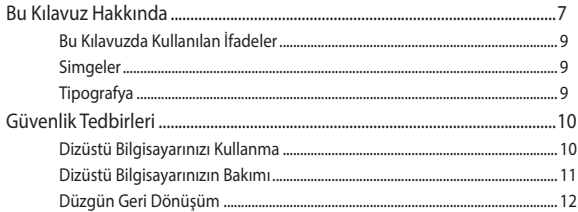

### 1. Bölüm: Donanım Yerleşimi

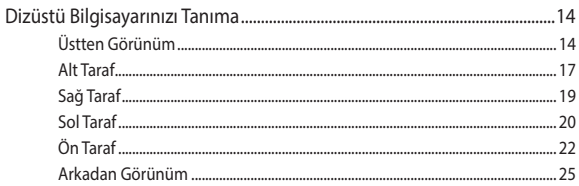

### 2. Bölüm: Dizüstü Bilgisayarın Kullanımı

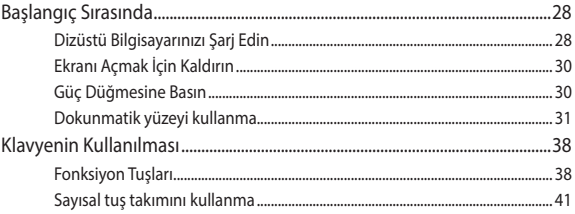

### 3. Bölüm: Windows® 10 Ile Çalışmak

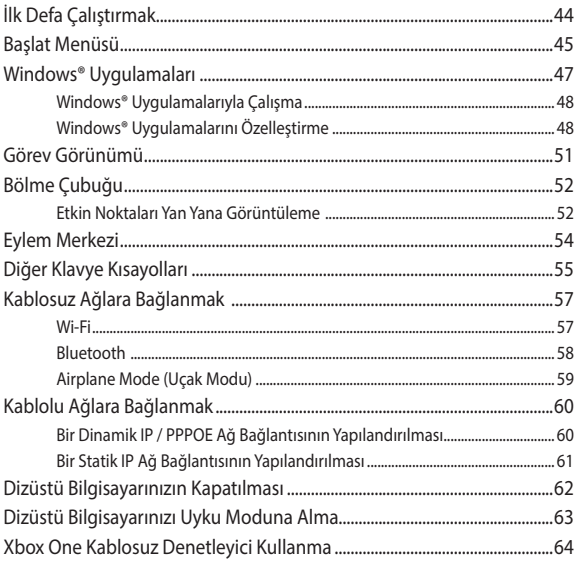

### 4. Bölüm: Açılış Öz Denetim Testi (POST)

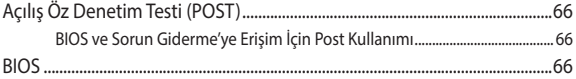

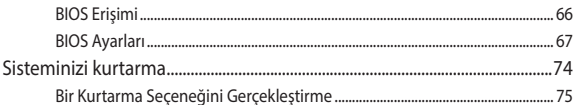

### 5. Bölüm: Dizüstü Bilgisayarınızı Yükseltme

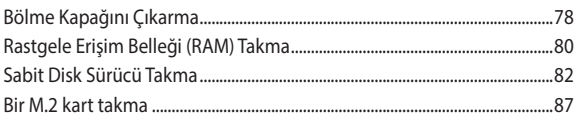

### İpuçları ve SSS

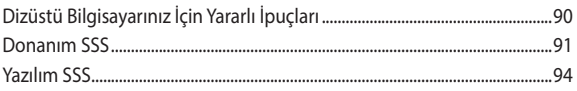

### Ekler

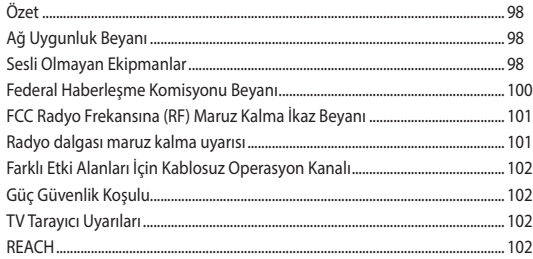

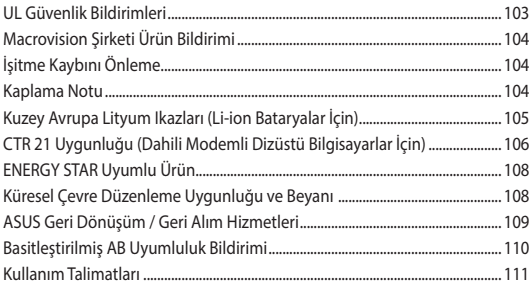

# <span id="page-6-0"></span>**Bu Kılavuz Hakkında**

Bu kılavuz, dizüstü bilgisayarınızın donanım ve yazılım özellikleri hakkında bilgi vermekte olup aşağıdaki bölümlerden oluşmaktadır:

### **1. Bölüm: Donanım Yerleşimi**

Bu bölümde dizüstü bilgisayarınızın donanım bileşenleri ele alınmıştır.

### **2. Bölüm: Dizüstü Bilgisayarınızın Kullanılması**

Bu bölümde dizüstü bilgisayarınızın farklı parçalarının nasıl kullanıldığı gösterilmiştir.

### **3. Bölüm: Windows® 10 İle Çalışmak**

Bu bölümde dizüstü bilgisayarınızdaki Windows® 10 işletim sisteminin kullanımı hakkında genel bir bakış yer almaktadır.

### **4. Bölüm: Açılış Öz Denetim Testi (POST)**

Bu bölümde dizüstü bilgisayarınızın ayarlarını değiştirmek için POST'u nasıl kullanabileceğiniz gösterilmiştir.

### **5. Bölüm: Dizüstü Bilgisayarınızı Geliştirme**

Bu bölüm dizüstü bilgisayarınızın parçalarını değiştirme ve geliştirme işleminde size yol gösterir.

### **İpuçları ve SSS**

Bu kısım, dizüstü bilgisayarınızla yaşadığınız yaygın sorunları ele almak ve gidermek için başvurabileceğiniz bazı önerilen ipuçlarını, sık sorulan donanım ve yazılım sorularını sunmaktadır.

### **Ekler**

Bu bölümde dizüstü bilgisayarınız için uyarılar ve güvenlik bildirimleri yer almaktadır.

# <span id="page-8-0"></span>**Bu Kılavuzda Kullanılan İfadeler**

Bu kılavuzdaki önemli bilgileri vurgulamak için, mesajlar aşağıdaki gibi gösterilir:

> **ÖNEMLİ!** Bu iletide görevi tamamlamak için uygulanması gereken önemli bilgiler bulunur.

**NOT:** Bu iletide görevleri tamamlamaya yardımcı olabilecek ilave bilgiler ve ipuçları bulunur.

**UYARI!** Bu iletide belirli görevleri yaparken güvenliğinizi korumak ve dizüstü bilgisayarınızın veri ve bileşenlerinde hasarı önlemek için uygulanması gereken önemli bilgiler bulunur.

# **Simgeler**

Aşağıdaki simgeler, dizüstü bilgisayarınızda görev veya prosedür dizisini tamamlamak için kullanılan aygıtı gösterir.

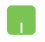

= Dokunmatik yüzeyi kullanın.

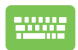

=Klavyeyi kullanın.

# **Tipografya**

- **Kalın** = Bu, seçilmesi gereken bir menü veya öğeyi belirtir.
- *İtalik* = Bu, kılavuzda danışabileceğiniz kısımları göstermektedir.

# <span id="page-9-0"></span>**Güvenlik Tedbirleri**

# **Dizüstü Bilgisayarınızı Kullanma**

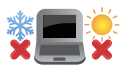

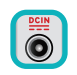

Bu dizüstü bilgisayar, yalnızca ortam sıcaklığının 5°C (41°F) ila 35°C (95°F) arasında olduğu ortamlarda kullanılmalıdır.

Dizüstü bilgisayarınızın, altında yer alan elektrik girdi bilgilerine bakınız ve şarj adaptörünüz ile uyumlu olduğundan emin olunuz.

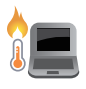

Isıya maruz kalmanın vereceği rahatsızlığı veya yaralanmayı önlemek için dizüstü bilgisayarınızı kucağınızda veya vücudunuzun herhangi bir parçasına yakın bırakmayın.

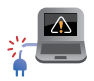

Dizüstü bilgisayarınızla zarar görmüş güç kabloları, aksesuarlar ve diğer çevre aygıtlarını kullanmayın.

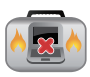

Güç açıkken, dizüstü bilgisayarınızı hava sirkülasyonunu azaltan malzemeler içinde taşımadığınızdan veya bu malzemelerle üzerini kapatmadığınızdan emin olun.

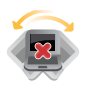

Dizüstü bilgisayarınızı düzgün veya sabit olmayan çalışma yüzeylerine yerleştirmeyin.

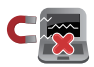

Dizüstü bilgisayarınızı hava alanındaki röntgen makinelerinden geçirebilirsiniz (taşıyıcı bantlara yerleştirilen eşyalar için kullanılırlar), ancak manyetik detektörlere ve manyetik çubuklara maruz bırakmayın.

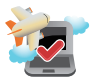

Kullanılabilen ilgili uçak hizmetleri ve dizüstü bilgisayarınızı uçakta kullanırken izlenmesi gereken kısıtlamalar hakkında bilgi için hava alanı sağlayıcınızla iletişim kurun.

### <span id="page-10-0"></span>**Dizüstü Bilgisayarınızın Bakımı**

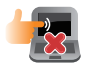

Dizüstü bilgisayarınızı temizlemeden önce elektrik bağlantısını kesin ve (mümkünse) bataryasını çıkarın. Birkaç damla ılık su ve aşındırıcı olmayan bir temizleyiciyi temiz selüloz bir sünger veya güdere damlatarak temizleyin. Daha sonra, ıslak veya nemli bir parça kalırsa kuru bir bez ile kurulayın.

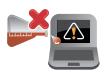

Dizüstü bilgisayarın üzerinde veya yakınında tiner, benzen veya benzeri güçlü çözücüleri kullanmayın.

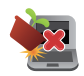

Dizüstü bilgisayarın üstüne nesneler yerleştirmeyin.

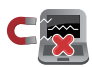

Dizüstü bilgisayarınızı güçlü manyetik veya elektriksel alanlara maruz bırakmayın.

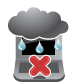

Dizüstü bilgisayarınızı sıvılara, yağmura ya da neme maruz bırakmayın veya yanında kullanmayın.

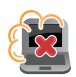

Dizüstü bilgisayarınızı kirli veya tozlu ortamlara maruz bırakmayın.

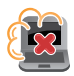

Dizüstü bilgisayarınızı gaz sızıntılarının yakınında kullanmayın.

# <span id="page-11-0"></span>**Düzgün Geri Dönüşüm**

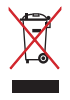

Dizüstü bilgisayarı kamu çöplüğüne ATMAYINIZ. Bu ürün parçalar uygun biçimde yeniden kullanılacak ve geri dönüştürülebilecek şekilde tasarlanmıştır. Çarpı işaretli çöp kutusu sembolü ürünün (elektrikli, elektronik ekipmanlar ve cıva içeren düğme piller) ev atıklarıyla birlikte atılmaması gerektiğini gösterir. Elektronik ürünlerin elden çıkarılması ile ilgili olarak lokal düzenlemeleri kontrol ediniz.

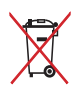

Pili kentsel atıklarla birlikte ATMAYIN. Üzeri çizili tekerlekli çöp kutusu sembolü pilin kentsel atıklarla atılmaması gerektiğini belirtir.

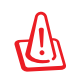

**Pil yanlış tipte bir pil ile değiştirilirse patlama tehlikesi vardır. Kullanılmış pilleri talimatlara uygun olarak atın.**

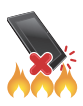

Bu ürünü ateşe ATMAYIN. Temas noktalarına kısa devre YAPTIRMAYIN. Bu ürünü parçalara AYIRMAYIN.

# <span id="page-12-0"></span>*1. Bölüm: Donanım Yerleşimi*

# <span id="page-13-0"></span>**Dizüstü Bilgisayarınızı Tanıma**

# **Üstten Görünüm**

**NOT:** Klavyenin düzeni ülkeye veya bölgeye göre değişebilir. Dizüstü bilgisayarın görünüşü dizüstü bilgisayar modeline bağlı olarak farklılık gösterebilir.

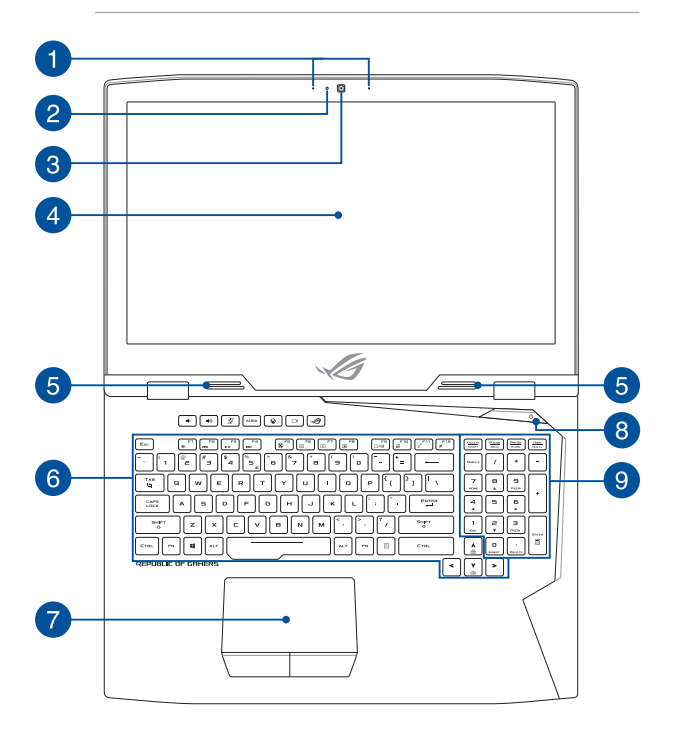

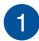

### **Dizi Mikrofonlar**

Daha iyi ses tanıma ve ses kaydı için, Mikrofon / mikrofon yankı giderme, gürültü bastırma ve ışın biçimlendirme işlevlerine sahiptir.

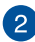

#### **Kamera Göstergesi**

Kamera göstergesi yerleşik kameranın kullanıldığını gösterir.

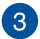

#### **Kamera**

Dahili kamera dizüstü bilgisayarınızı kullanarak fotoğraf çekmenizi veya videolar kaydetmenizi sağlar.

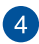

#### **Ekran**

Ekran, dizüstü bilgisayarınızdaki fotoğraflar, videolar ve diğer çoklu ortam dosyaları için harika görüntüleme özellikleri sunar.

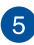

### **Hoparlörler**

Yerleşik hoparlörler sesi doğrudan dizüstü bilgisayardan duymanızı sağlar. Dizüstü bilgisayarın ses özellikleri yazılımla denetlenir.

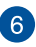

### **Klavye**

Klavye yazmak için rahat gezinme derinliği ile tam boyutta Q klavye tuşları sağlar. İşlev tuşlarını kullanmanızı da etkinleştirerek Windows®'a hızlı erişim ve diğer çoklu ortam işlevlerini kontrol etmenizi sağlar.

**NOT:** Klavye düzeni modele veya bölgeye göre değişir.

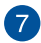

### **Dokunmatik Yüzey**

Dokunmatik yüzey sezgisel kullanıcı deneyimi sağlayarak ekranda gezinmek için çoklu hareket kullanımına izin verir. Normal bir farenin işlevlerini de simüle eder.

> **NOT:** Daha fazla bilgi için bu kılavuzdaki Dokunmatik yüzeyi kullanma bölümüne göz atın.

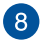

### **Güç Düğmesi**

Dizüstü bilgisayarınızı açmak veya kapatmak için güç düğmesine basın. Dizüstü bilgisayarınızı uyku veya bekleme moduna almak ve uyku veya bekleme modundan çıkarmak için güç düğmesini de kullanabilirsiniz.

Dizüstü bilgisayarınız yanıt vermediğinde, güç düğmesini dizüstü bilgisayarınız kapanana kadar en az dört (4) saniye basılı tutun.

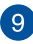

### **Sayısal Tuş Takımı**

Sayısal tuş takımı şu iki işlev arasında geçiş yapar: sayısal giriş için ve işaretçi yön tuşları için.

> **NOT:** Daha fazla bilgi için bu kılavuzdaki Sayısal Tuş Takımı bölümüne göz atın.

### <span id="page-16-0"></span>**Alt Taraf**

**NOT:** Alt taraf görünüş bakımından modele bağlı olarak farklılık arz edebilir.

**UYARI!** Kullanılırken veya pil paketi şarj edilirken dizüstü bilgisayarın altı ılık ya da sıcak olabilir. Dizüstü bilgisayarınızda çalışırken havalandırma deliklerini engelleyebilecek yüzeyler üzerine yerleştirmeyin.

**ÖNEMLİ!** Pil süresi kullanıma ve bu dizüstü bilgisayardaki özelliklere göre değişir. Pil paketi parçalarına ayrılamaz.

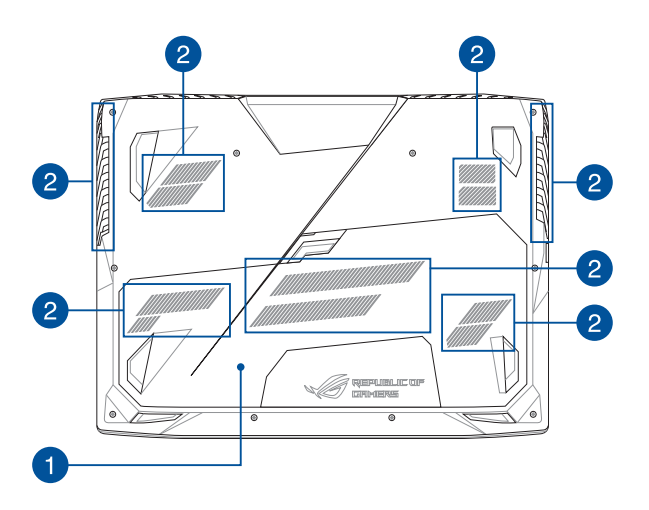

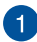

### **Bölme kapağı**

Bu kapak, dizüstü bilgisayarınızda, çıkarılabilir sabit disk sürücüler (HDD) SDD (M.2 2280) ve rastgele erişimli bellek (RAM) modülleri için ayrılmış alanları korur.

#### **NOT:**

- • Daha fazla bilgi için bu kılavuzdaki *5. Bölüm: Dizüstü Bilgisayarınızı Geliştirme* bölümüne göz atın.
- **•**  M.2 2280 yuva 1 tarafından SATA SSD desteklenirken, yuva 2 ve 3 hem PCIe (NVMe) SSD hem de SATA SSD destekler. Daha fazla bilgi için bu kılavuzdaki Bir M.2 kart takma bölümüne göz atın.

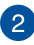

### **Hava Kanalları**

Havalandırma kanalları dizüstü bilgisayarınıza soğuk havanın girmesini ve sıcak havanın çıkmasını sağlar.

> **UYARI!** Aşırı ısınmayı önlemek için kağıt, kitap, giysi, kablo veya diğer nesnelerin havalandırma deliklerini engellemediğinden emin olun.

## <span id="page-18-0"></span>**Sağ Taraf**

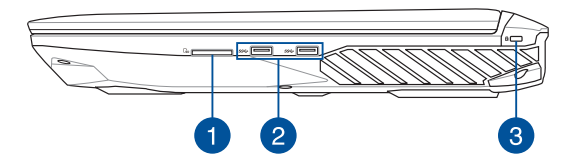

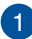

### **Bellek Kartı Yuvası**

Bu dizüstü bilgisayarda SD kart biçimlerini destekleyen tek bir dahili bellek kartı okuyucu yuvası bulunur.

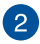

### **USB 3.0 Bağlantı Noktası**

Evrensel Seri Veri Yolu 3.0 (USB 3.0) bağlantı noktası, 5 Gbit/sn'ye kadar bir aktarım hızı sağlar ve USB 2.0 ile geriye yönelik uyumludur.

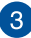

#### **Kensington® Güvenlik Yuvası**

Kensington® güvenlik yuvası, Kensington® uyumlu dizüstü bilgisayar güvenlik ürünlerini kullanarak dizüstü bilgisayarınızı korumanızı sağlar.

### <span id="page-19-0"></span>**Sol Taraf**

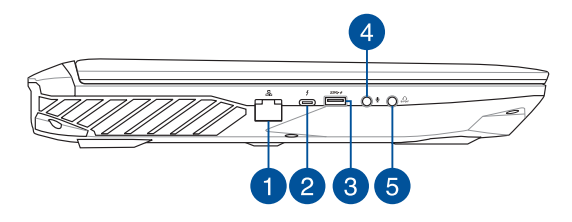

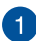

#### **LAN Yuvası**

Ağ kablosunu yerel ağa (LAN) bağlanmak için bu bağlantı noktasına takın.

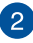

3

#### **USB Tip C/Thunderbolt 3 karma bağlantı noktası**

USB 3.1 (Evrensel Seri Veri Yolu 3.1) bağlantı noktası, 10 Gbit/sn değerine kadar aktarım hızı sağlar ve USB 2.0 ile geriye dönük uyumludur. Dizüstü bilgisayarınızı bir DisplayPort, VGA, DVI veya HDMI harici ekrana bağlamak için Thunderbolt 3 adaptör kullanın ve Intel® Thunderbolt™ teknolojisi aracılığıyla yüksek çözünürlüklü görüntüleme özelliklerinin keyfini çıkarın.

> **NOT:** Bu bağlantı noktasının aktarım hızı modele göre değişiklik gösterebilir.

#### **USB Charger+ Destekli USB 3.0 Bağlantı Noktası**

Evrensel Seri Veri Yolu 3.0 (USB 3.0) bağlantı noktası, 5 Gbit / sn'ye kadar bir aktarım hızı sağlar ve USB 2.0 ile geriye yönelik uyumludur.  $\bigstar$  simgesi, bu bağlantı noktasının mobil aygıtların hızlı bir şekilde kaydedilmesi için USB Charger+ özelliğine sahip olduğunu gösterir.

### **Mikrofon giriş jakı bağlantı noktası**

 $\mathbf{A}$ 

Mikrofon giriş jakı bağlantı noktası dizüstü bilgisayarınızı harici bir mikrofona bağlamada kullanılır.

#### **Kulaklık çıkışı/mikrofon girişi combo jakı bağlantı noktası** 6

Bu bağlantı noktası Dizüstü bilgisayarınızın ses çıkış sinyalini güçlendirilmiş hoparlörlere veya kulaklıklara bağlamanızı sağlar. Bu bağlantı noktasını Dizüstü Bilgisayarınızı Sony/Philips Dijital Bağlantı Biçimi (S/PDIF) uyumlu cihazlara bağlamak için de kullanabilirsiniz.

# <span id="page-21-0"></span>**Ön Taraf**

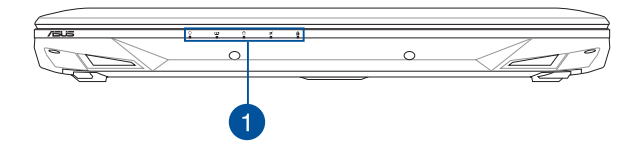

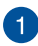

### **Durum Göstergeleri**

Durum göstergeleri dizüstü bilgisayarınızın mevcut donanım durumunu tanımlamaya yardımcı olur.

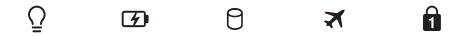

#### **Güç Göstergesi** Ω

Güç göstergesi dizüstü bilgisayar açıldığında yanar ve dizüstü bilgisayar uyku modundayken yavaşça yanıp söner.

### **İki Renkli Pil Şarj Göstergesi**

İki renkli LED pil şarj durumunun görsel bir göstergesidir. Ayrıntılar için aşağıdaki tabloya bakın:

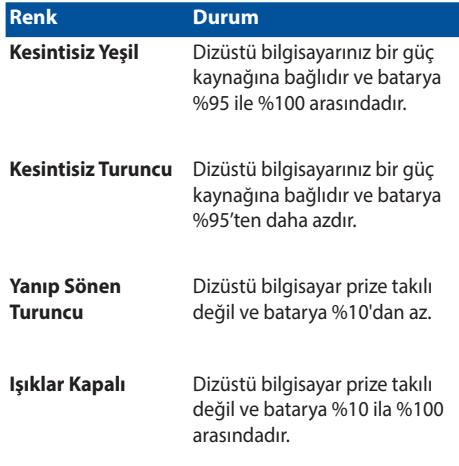

### **Sürücü Aktivite Göstergesi**

Dizüstü bilgisayarınız dahili depolama sürücülerine erişirken bu gösterge yanar.

### **Uçak Modu Göstergesi**

Dizüstü bilgisayarınızda Uçak modu etkinleştirildiğinde bu gösterge yanar.

> **NOT:** Etkinleştirildiğinde, **Airplane Mode(Uçak Modu)** tüm kablosuz bağlantıları devre dışı bırakır.

### **Rakam Kilit Göstergesi**

Bu uyarı ışıkları, tuş takımı kilitleme işlevi etkinleştirildiğinde yanacaktır. Bu, sayısal giriş için klavyenizdeki bazı tuşları kullanabilmenize olanak tanır.

## <span id="page-24-0"></span>**Arkadan Görünüm**

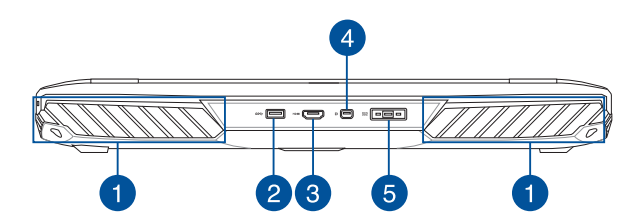

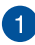

### **Hava Kanalları**

Havalandırma delikleri dizüstü bilgisayarınıza soğuk havanın girmesini ve sıcak havanın çıkmasını sağlar.

> **UYARI!** Aşırı ısınmayı önlemek için kağıt, kitap, giysi, kablo veya diğer nesnelerin havalandırma deliklerini engellemediğinden emin olun.

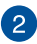

### **USB 3.0 Bağlantı Noktası**

Evrensel Seri Veri Yolu 3.0 (USB 3.0) bağlantı noktası, 5 Gbit/sn'ye kadar bir aktarım hızı sağlar ve USB 2.0 ile geriye yönelik uyumludur.

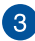

### **HDMI Portu**

Bu bağlantı noktası Yüksek Tanımlı Çoklu Ortam Arabirimi (HDMI) konektörü içindir ve HD DVD, Blu-ray ve diğer korumalı içeriği çalmak için HDCP uyumludur.

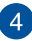

#### **Mini DisplayPort bağlantı noktası**

Bu bağlantı noktası dizüstü bilgisayarınızı harici bir ekrana bağlamanızı sağlar.

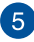

### **Güç Girişi**

Dizüstü bilgisayarınıza güç sağlamak ve pil paketini şarj etmek için birlikte verilen güç adaptörünü bu posta takın.

> **UYARI!** Adaptör kullanılırken ılık ile sıcak arası olabilir. Adaptörü kapatmayın ve bir güç kaynağına takılıyken vücudunuzdan uzak tutun.

> **ÖNEMLİ!** Dizüstü bilgisayarınıza güç sağlamak ve pil paketini şarj etmek için yalnızca birlikte verilen güç adaptörünü kullanın.

# <span id="page-26-0"></span>*2. Bölüm: Dizüstü Bilgisayarın Kullanımı*

# <span id="page-27-0"></span>**Başlangıç Sırasında**

# **Dizüstü Bilgisayarınızı Şarj Edin**

- A. AC güç kablosunu AC-DC dönüştürücüye bağlayın.
- B. DC güç bağlantısını dizüstü bilgisayarınızın güç (DC) girişine takın.
- C. AC güç adaptörünü 100V~240V güç kaynağına takın.

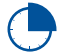

Dizüstü bilgisayarı ilk kez kullanmadan önce **3 saat** şarj edin.

**NOT:** Güç adaptörünün görünümü, modellere ve bölgenize göre değişebilir.

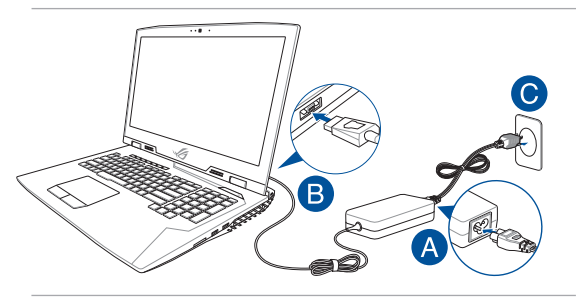

#### **ÖNEMLİ!**

Güç adaptörü bilgileri:

- Giriş voltajı: 100-240Vac
- • Giriş frekansı: 50-60Hz
- Ölçülen çıkış akımı: 16,9A (330W)
- Ölçülen çıkış voltajı: 19,5Vdc

### **ÖNEMLİ!**

- Bilgisayarınız üzerindeki elektrik giriş / çıkış etiketinin yerini belirleyin ve güç adaptörünüzün etiketi üzerindeki veriler ile eşleştiğine emin olun. Bazı dizüstü bilgisayar modellerinde birden fazla çıkış akım değeri olabilir.
- • İlk kez açmadan önce dizüstü bilgisayarınızın güç adaptörüne bağlı olduğundan emin olun. Dizüstü bilgisayarınızı güç adaptörü modunda kullanırken kesinlikle topraklı prize takmanızı öneririz.
- • Priz kolay erişilebilir ve dizüstü bilgisayarınıza yakın olmalıdır.
- Dizüstü bilgisayarınızın bağlantısını ana güç kaynağından kesmek için dizüstü bilgisayarınızın fişini prizden çekin.

#### **UYARI!**

Dizüstü bilgisayarınızın pili için aşağıdaki önlemleri okuyun.

- Yalnızca ASUS yetkili teknisyenleri aygıtın içindeki pili çıkarmalıdır (yalnızca sökülemez pil için).
- Bu aygıtta kullanılan pil çıkarılırsa veya parçalarına ayrılırsa yangın veya kimyasal yanma tehlikesi oluşturabilir.
- • Kişisel güvenliğiniz için uyarı etiketlerini izleyin.
- • Pilin yanlış türde bir pille değiştirilmesi durumunda patlama riski.
- • Ateşe atmayın.
- Dizüstü bilgisayarınızın piline kesinlikle kısa devre yapmaya kalkmayın.
- Kesinlikle pili parçalarına ayırmaya veya yeniden birleştirmeye çalışmayın (yalnızca sökülemez pil için).
- Pil akarsa kullanmayı durdurun.
- • Pil ve bileşenleri geri dönüştürülmeli veya düzgün bir şekilde elden çıkarılmalıdır.
- Pili ve diğer küçük bilesenleri çocuklardan uzak tutun.

# <span id="page-29-0"></span>**Ekranı Açmak İçin Kaldırın**

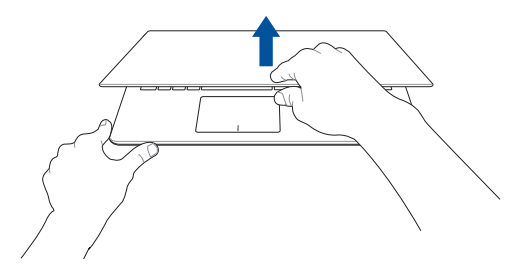

# **Güç Düğmesine Basın**

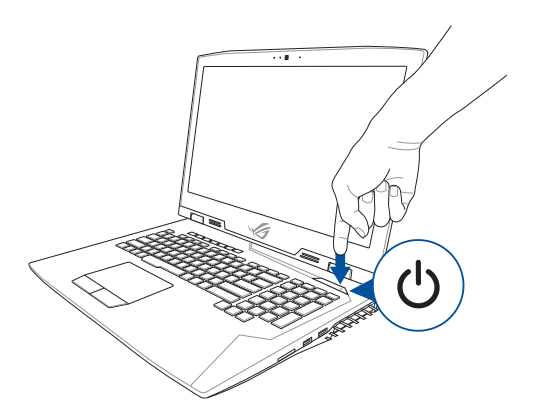

# <span id="page-30-0"></span>**Dokunmatik yüzeyi kullanma**

### **İmlecin Hareket Ettirilmesi**

İmleci etkinleştirmek için dokunmatik yüzey üzerinde dilediğiniz yere dokunabilir ya da tıklayabilirsiniz, ardından ekrandaki imleci hareket ettirmek için dokunmatik yüzey üzerinde parmağınızı kaydırın.

### **Yatay Olarak Kaydırma**

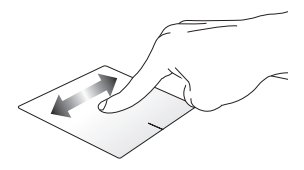

**Dikey Olarak Kaydırma**

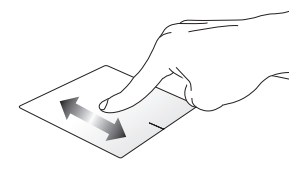

**Çapraz Olarak Kaydırma**

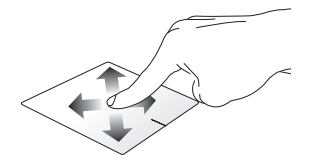

### **Bir Parmakla Hareketler**

**Dokunun/Çift Dokunun**

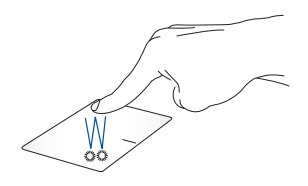

- • Seçmek için bir uygulamaya dokunun.
- Başlatmak için bir uygulamaya çift dokunun.

#### **Sürükleyip Bırakma**

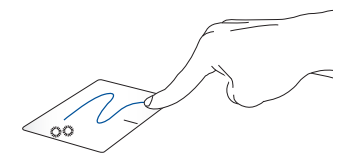

Bir öğeye çift dokunun, sonra aynı parmağı dokunmatik yüzeyden kaldırmadan kaydırın. Öğeyi yeni konumuna bırakmak için, parmağınızı dokunmatik yüzeyden kaldırın.

**Sol Tıklama Sağ Tıklama**

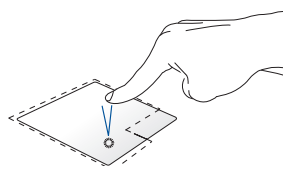

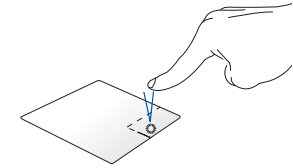

- • Seçmek için bir uygulamaya Sağ tıklama menüsünü açmak için tıklayın. bu düğmeye tıklayın.
- Başlatmak için bir uygulamaya çift tıklayın.

**NOT:** Noktalı çizgi içinde kalan alan touchpad üzerinde sol fare düğmesi ve sağ fare düğmesi olarak algılanan konumları temsil etmektedir.

### **İki Parmakla Hareketler**

### **Dokunma**

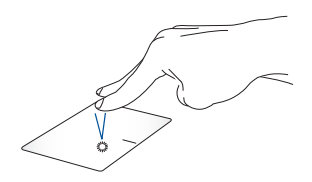

Sağ tıklama fonksiyonunu taklit etmek için dokunmatik yüzey üzerine iki parmağınızla dokunun.

**İki Parmakla Kaydırma (Yukarı/ İki Parmakla Kaydırma (Sol/sağ) aşağı)**

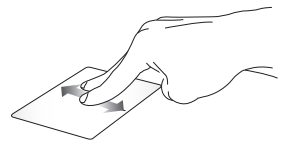

Yukarı veya aşağı kaydırmak için iki parmağınızı kaydırın.

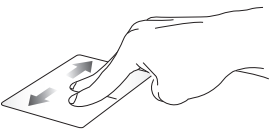

Sola veya sağa kaydırmak için iki parmağınızı kaydırın.

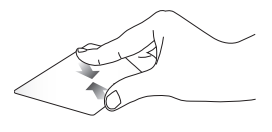

**Uzaklaştırma Yakınlaştırma**

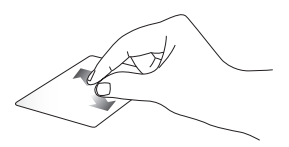

Dokunmatik yüzeyde iki parmağınızı bir araya getirin.

Dokunmatik yüzeyde iki parmağınızı birbirinden uzaklaştırın.

### **Sürükleyip Bırakma**

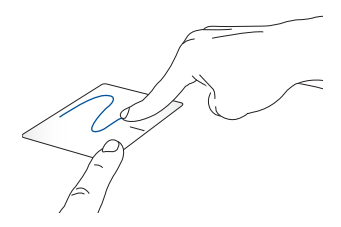

Bir öğe seçin ve farenin sol düğmesini basılı tutun. Diğer parmağınızı kullanarak, öğeyi sürüklemek için dokunmatik yüzey üzerinde kaydırın, öğeyi bırakmak için parmağınızı düğmeden kaldırın.

### **Üç Parmak Kullanılan Kısayollar**

#### **Dokunma**

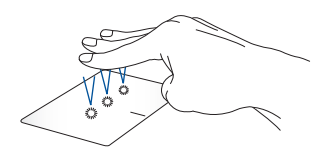

Cortana uygulamasını çalıştırmak için dokunmatik yüzeye üç parmağınızla dokunun.

### **Sola çekme/Sağa çekme**

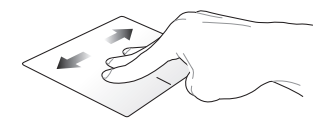

Birden fazla uygulama açtıysanız, bu uygulamalar arasında geçiş yapmak için üç parmağınızla sola veya sağa çekin.

**Yukarı doğru çekme Aşağı doğru çekme**

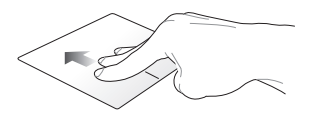

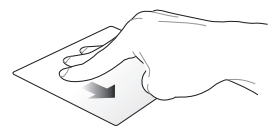

Açık olan tüm uygulamalara bir genel bakış görüntülemek için yukarı çekin.

Masaüstünü göstermek için aşağı çekin.
### **Dört parmakla hareketler**

#### **Dokunma**

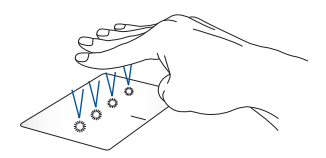

Action Center kısmını açmak için dokunmatik yüzeye dört parmakla dokunun.

### **Dokunmatik yüzeyinizi özelleştirme**

- 1. Action Center kısmında **All settings (Tüm ayarlar)** öğesini başlatın.
- 2. **Devices (Aygıtlar)**, ardından da **Mouse & touchpad (Fare ve dokunmatik yüzey)** öğesini seçin.
- 3. Ayarları tercihinize göre yapın.

# **Klavyenin Kullanılması**

# **Fonksiyon Tuşları**

Dizüstü bilgisayarınızın klavyesinin fonksiyon tuşları aşağıdaki komutları tetikler:

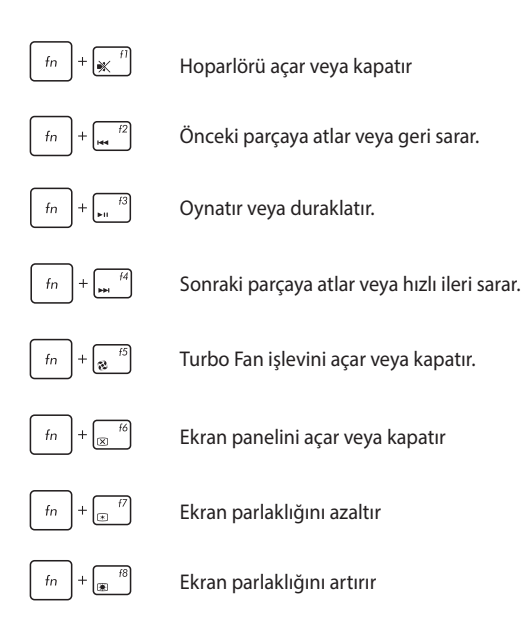

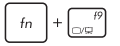

**NOT:** İkinci ekranın dizüstü bilgisayarınıza bağlı olduğundan emin olun.

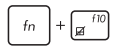

Dokunmatik yüzeyi etkinleştirir veya devre dışı bırakır

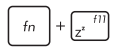

Dizüstü bilgisayarı **Sleep Mode (Uyku Modu'na)** geçirir

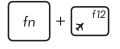

**Airplane Mode (Uçak Modu'nu)** açar veya kapatır

**NOT:** Etkinleştirildiğinde, **Airplane Mode (Uçak Modu)** tüm kablosuz bağlantıları devre dışı bırakır.

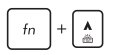

Arkadan aydınlatmalı klavye için parlaklığı artırır

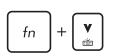

Arkadan aydınlatmalı klavye için parlaklığı azaltır

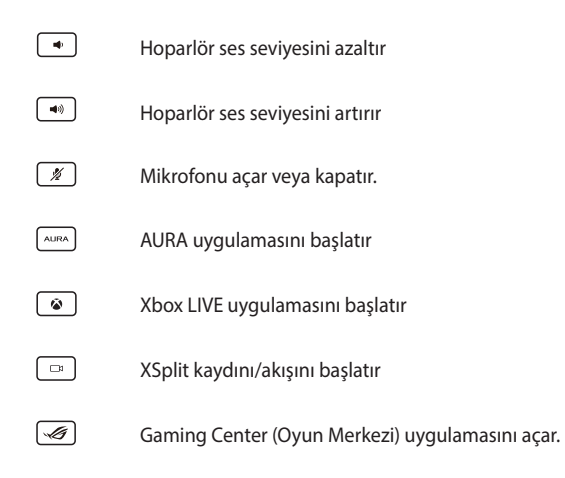

### **Sayısal tuş takımını kullanma**

**NOT:** Sayısal tuş takımı yerleşimi modele veya bölgeye göre farklılık gösterebilir ama kullanım prosedürleri aynıdır.

Dizüstü bilgisayarınızdaki sayısal tuş takımı sayısal giriş için veya işaretçi yön tuşları olarak kullanılabilir.

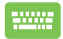

Sayısal tuş takımını rakamlar ya da imleç yön tuşları olarak

kullanmak üzere geçiş yapmak için  $\left| \begin{array}{c} f_n \\ h \end{array} \right| + \left| \begin{array}{c} \text{wex} \\ \text{tusuna} \end{array} \right|$ 

basın.

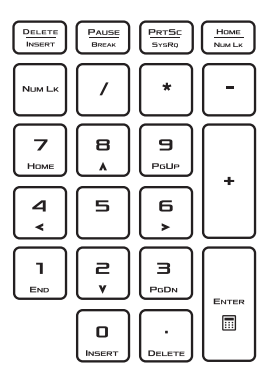

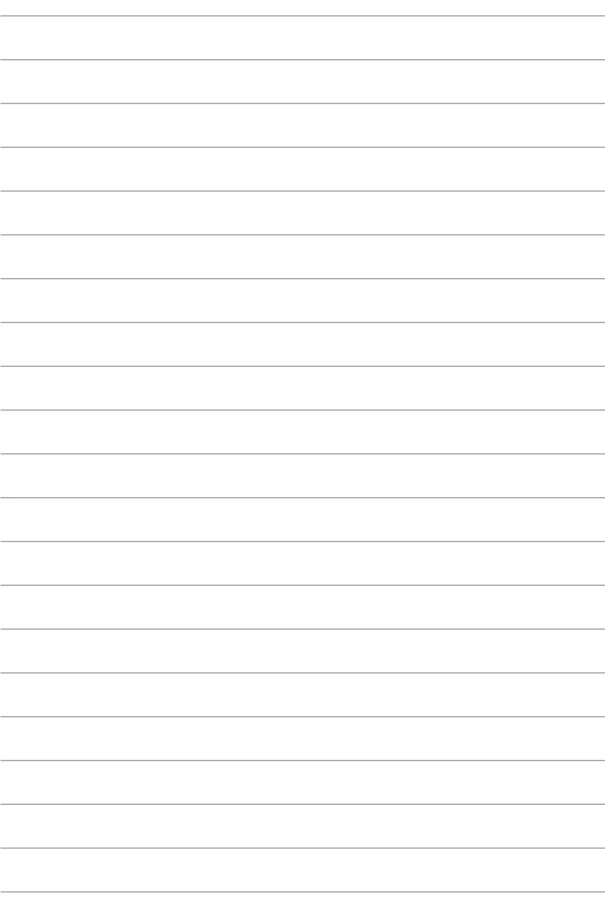

# *3. Bölüm: Windows® 10 İle Çalışmak*

# **İlk Defa Çalıştırmak**

Bilgisayarınızı ilk defa çalıştırdığınızda Windows® 10 işletim sisteminizin temel ayarlarını yapılandırmanızda size rehberlik edecek bir dizi ekran görüntülenecektir.

Dizüstü bilgisayarınızı ilk defa çalıştırmak için:

- 1. Dizüstü bilgisayarınız üzerindeki güç düğmesine basın. Kurulum ekranı görüntülenene kadar birkaç dakika bekleyin.
- 2. Ayar ekranından, dizüstü bilgisayarınızda kullanılacak bölgenizi ve bir dil seçin.
- 3. Lisans Koşullarını dikkatli bir şekilde okuyun. **I accept (Kabul Ediyorum)** öğesini seçin.
- 4. Aşağıdaki temel öğeleri yapılandırmak için ekrandaki talimatları takip edin:
	- **Kisisellestirme**
	- • Çevrimiçi edinin
	- • Ayarlar
	- • Hesabınız
- 5. Temel öğeleri yapılandırdıktan sonra, Windows® 10, uygulamalarınızı ve tercih ettiğiniz ayarları yüklemeyle devam eder. Kurulum işlemi sırasında dizüstü bilgisayarınıza güç verildiğinden emin olun.
- 6. Ayar işlemi tamamlandığında Masaüstü görülür.

**NOT:** Bu bölümdeki ekran görüntüleri yalnızca başvuru içindir.

# **Başlat Menüsü**

Başlat menüsü, dizüstü bilgisayarlarınızın programlarına, Windows® uygulamalarına, klasörlerine ve ayarlarına açılan ana kapıdır.

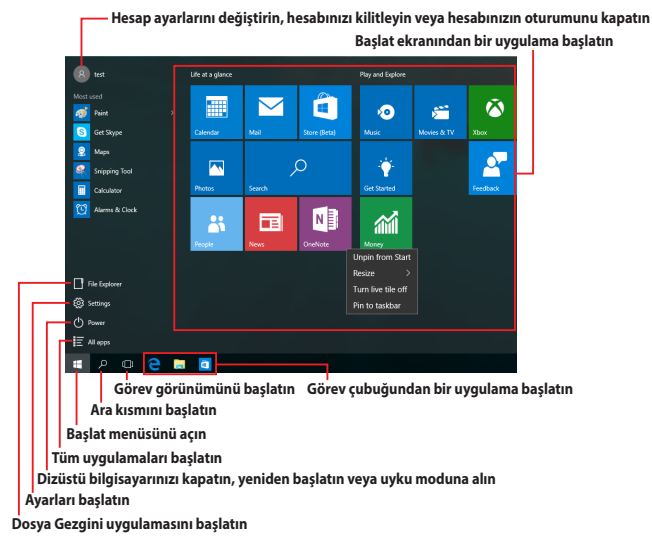

Başlat menüsünü aşağıdaki yaygın işlemleri yapmak için kullanabilirsiniz:

- Programları veya Windows® uygulamalarını başlatın
- Yaygın olarak kullanılan programları veya Windows® uygulamaları açın
- • Dizüstü bilgisayar ayarlarını yapın
- • Windows işletim sistemiyle yardım alın
- Dizüstü bilgisayarınızı kapatın
- Windows oturumunu kapatın veya farklı bir kullanıcı hesabına geçiş yapın

### **Başlat Menüsünü Açma**

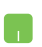

Fare işaretçinizi masaüstünüzün sol alt köşesindeki Başlat düğmesi $\begin{array}{|c|c|}\n\hline\n\text{ii} & \text{iii} \\
\hline\n\text{iii} & \text{iv} \\
\hline\n\text{iv} & \text{iv} \\
\hline\n\text{iv} & \text{iv} \\
\hline\n\text{iv} & \text{iv} \\
\hline\n\text{iv} & \text{iv} \\
\hline\n\text{iv} & \text{iv} \\
\hline\n\text{iv} & \text{iv} \\
\hline\n\text{iv} & \text{iv} \\
\hline\n\text{iv} & \text{iv} \\
\hline\n\text{iv} & \text{iv} \\
\hline\n\text{iv} & \text{iv} \\
\h$ 

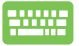

Klavyenizdeki Windows logosu tuşuna  $\|\cdot\|$  basın.

### **Başlat Menüsünden Programlar Başlatma**

Başlat menüsünün en yaygın kullanımlarından biri, dizüstü bilgisayarınızda yüklü programları açmaktır.

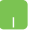

Fare işaretçinizi programın üzerinde konumlandırıp, başlatmak için tıklayın.

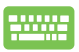

Programlar arasında gezinmek için ok tuşlarını kullanın.

Başlatmak için  $\left| \begin{array}{c} \text{enter} \\ \end{array} \right|$  tuşuna basın.

**NOT:** Dizüstü bilgisayarınızdaki programlar ve klasörlerin tam bir listesini alfabetik sırada görüntülemek için, sol bölmenin altındaki **All apps (Tüm uygulamalar)** öğesini seçin.

# **Windows® Uygulamaları**

Bunlar Başlat menüsüne sabitlenmiş uygulamalardır ve kolay erişim için kutu biçiminde görüntülenirler.

> **NOT:** Bazı Windows® uygulamaları tam olarak başlatılmadan önce Microsoft hesabınızda oturum açmanızı gerektirir.

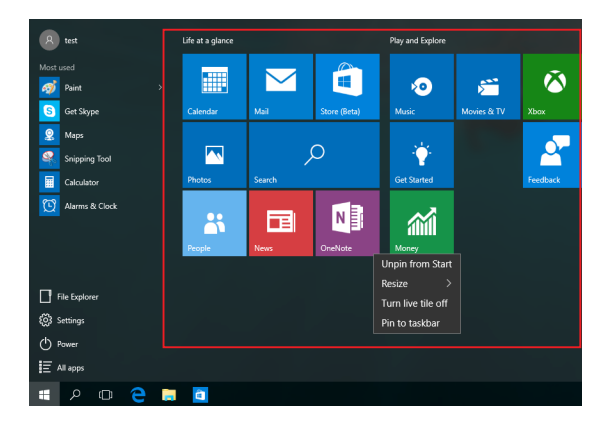

### **Windows® Uygulamalarıyla Çalışma**

Uygulamalarınızı başlatmak, özelleştirmek ve kapatmak için dizüstü bilgisayarınızın dokunmatik ekranını, dokunmatik yüzeyini veya klavyesini kullanın.

### **Başlat Menüsünden Windows® Uygulamalarını Başlatma**

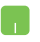

Fare işaretçinizi uygulamanın üzerinde konumlandırıp, başlatmak için tıklayın.

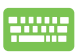

Uygulamalar arasında gezinmek için ok tuşlarını

kullanın. Bir uygulamayı başlatmak için

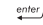

tuşuna basın.

### **Windows® Uygulamalarını Özelleştirme**

Aşağıdaki adımları kullanarak uygulamaları taşıyabilir, yeniden boyutlandırabilir ya da görev çubuğundan Başlat menüsüne sabitleyebilir ve menüden çözebilirsiniz.

### **Uygulamaları Taşıma**

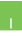

Fare işaretçinizi uygulamanın üzerinde konumlandırıp, uygulamayı yeni bir konuma sürükleyip bırakın.

#### **Uygulamaları Yeniden Boyutlandırma**

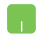

Fare işaretçinizi uygulamanın üzerinde konumlandırıp sağ tıklayın, **Resize (Yeniden boyutlandır)** öğesine tıklayıp bir uygulama kutusu boyutu seçin.

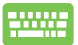

Uygulamaya gitmek için ok tuşlarını kullanın.

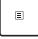

düğmesine basın, **Resize (Yeniden boyutlandır)** öğesine tıklayıp bir uygulama kutusu boyutu seçin.

#### **Uygulamaları Çözme**

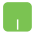

Fare işaretçinizi uygulamanın üzerinde konumlandırıp sağ tıklayın ve **Unpin from Start (Başlat menüsünden ayır)** öğesine tıklayın.

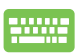

Uygulamaya gitmek için ok tuşlarını kullanın.

düğmesine basıp **Unpin from Start (Başlat** 

**menüsünden ayır)** öğesini seçin.

#### **Görev Çubuğuna Uygulamalar Sabitleme**

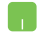

Fare işaretçinizi uygulamanın üzerinde konumlandırıp sağ tıklayın ve **Pin to taskbar (Görev çubuğuna sabitle)** öğesine tıklayın.

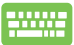

Uygulamaya gitmek için ok tuşlarını kullanın.

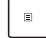

düğmesine basıp **Pin to taskbar (Görev çubuğuna sabitle)** öğesini seçin.

#### **Başlat Menüsüne Daha Fazla Uygulama Sabitleme**

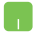

**All apps (Tüm uygulamalar)** kısmında, fare işaretçinizi Başlat menüsüne eklemek istediğiniz uygulamanın üzerinde konumlandırıp sağ tıklayın, ardından **Pin to Start (Başlat Menüsüne Tuttur)** öğesine tıklayın.

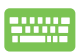

**All apps (Tüm uygulamalar)** kısmında, Başlat menüsüne

eklemek istediğiniz uygulamada  $\vert$   $\vert$   $\vert$  düğmesine basıp

**Pin to Start (Başlat Menüsüne Tuttur)** öğesini seçin.

# **Görev Görünümü**

Görev görünümü özelliğini kullanarak açık uygulamalar ve programlar arasında hızla geçiş yapın; görev görünümünden masaüstleri arasında geçiş yapmak için de yararlanabilirsiniz.

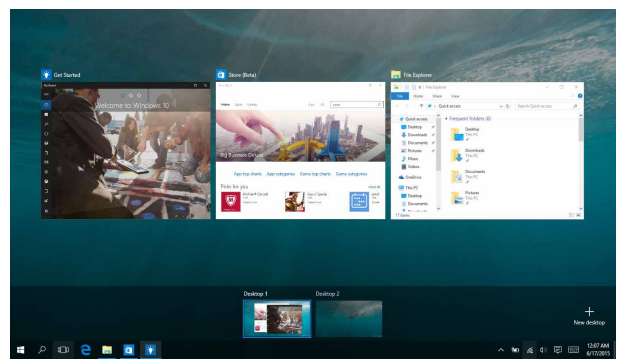

### **Görev Görünümünü Başlatma**

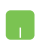

Fare işaretçinizi görev çubuğundaki [I] simgesi üzerinde konumlandırıp tıklayın.

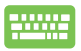

Klavyede  $\left| \cdot \right| + \left| \frac{\cos \theta}{\cos \theta} \right|$  tuşuna basın.

# **Bölme Çubuğu**

Bölme Çubuğu özelliği uygulamaları yan yana görüntüleyerek uygulamalarla çalışmanızı ve aralarında geçiş yapmanızı sağlar.

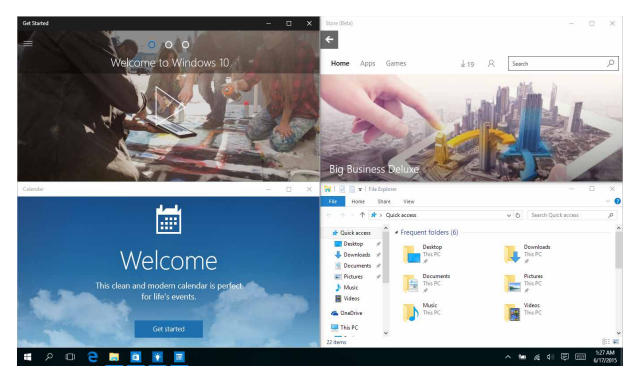

### **Etkin Noktaları Yan Yana Görüntüleme**

Yan yana görüntülemek için uygulamaları bu etkin noktalara sürükleyip bırakabilirsiniz.

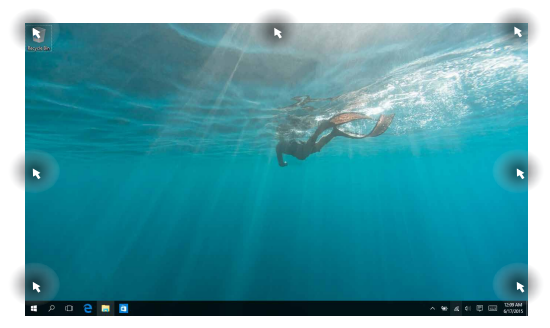

### **Bölme Çubuğunu Kullanma**

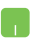

- 1. Yan yana görüntülemek istediğiniz uygulamayı başlatın.
- 2. Uygulamanızın başlık çubuğunu sürükleyin ve yan yana görüntülemek için uygulamayı ekranın kenarına bırakın.
- 3. Başka bir uygulama başlatın ve yan yana görüntülemek için yukarıdaki adımları yineleyin.

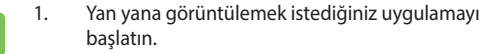

2. Uygulamayı yan yana görüntülemek için

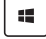

tuşunu basılı tutup ok tuşlarını kullanın.

3. Başka bir uygulama başlatın ve yukarıdaki adımları yineleyin.

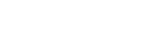

# **Eylem Merkezi**

Eylem Merkezi, uygulamalardan gelen bildirimleri bir araya toplar ve bunlarla etkileşime geçebileceğiniz tek bir yer sunar. Alt kısımda gerçekten kullanışlı bir Hızlı Eylemler kısmına da sahiptir.

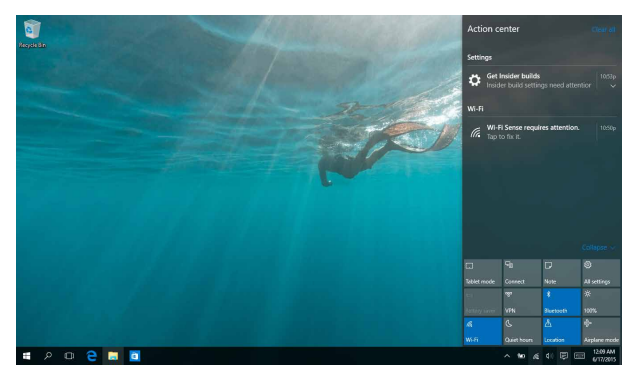

### **Eylem Merkezini Başlatma**

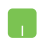

Fare işaretçinizi görev çubuğundaki **同** simgesi üzerinde konumlandırıp tıklayın.

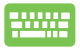

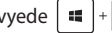

Klavyede  $\|\bullet\|$  +  $\|A\|$  tuşuna basın.

# **Diğer Klavye Kısayolları**

Klavyeyi kullanarak uygulamaları başlatmaya ve Windows®10'de dolaşmaya yardım etmesi için aşağıdaki kısayolları kullanabilirsiniz.

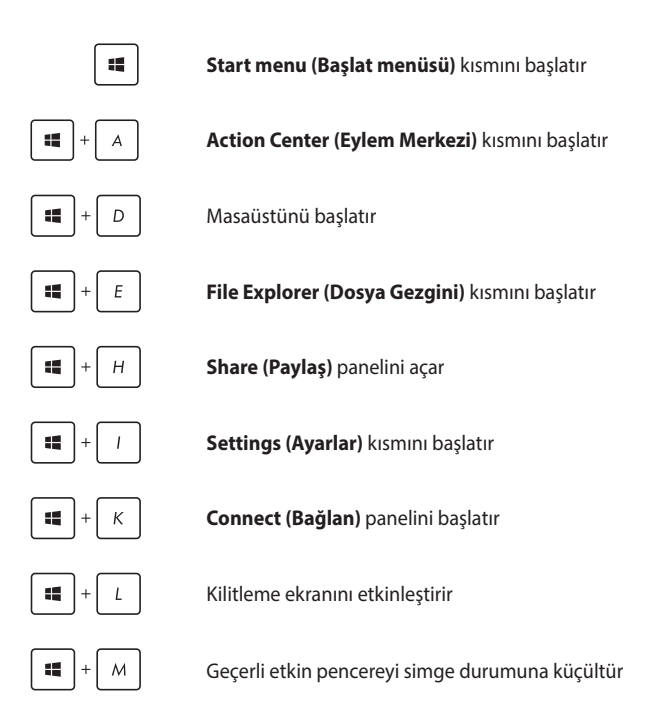

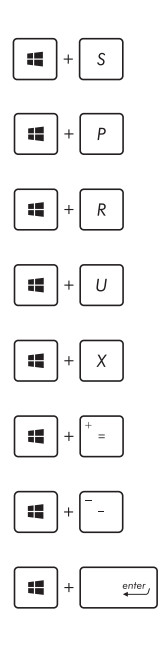

**Search (Ara)** kısmını başlatır

**Project (Yansıt)** panelini başlatır

**Çalıştır** penceresini açar

**Kolay Giriş Merkezini** açar

Start (Başlangıç) düğmesinin içerik menüsünü açar

Büyütücü simgesini başlatır ve ekranda yakınlaştırır

Ekranınızı uzaklaştırır

**Anlatıcı Ayarlarını** açar

# **Kablosuz Ağlara Bağlanmak**

### **Wi-Fi**

Dizüstü bilgisayarınızın Wi-Fi bağlantısını kullanarak e-postalarına ulaşın, İnternet'te gezinin ve sosyal ağ siteleri üzerinden uygulamaları paylaşın.

> **ÖNEMLİ! Airplane mode (Uçak modu)** bu özelliği devre dışı bırakır. Wi-Fi bağlantısını etkinleştirmeden önce **Airplane mode (Uçak modu)** özelliğini kapattığınızdan emin olun.

### **Wi-Fi Ağına Bağlanma**

Aşağıdaki adımları kullanarak dizüstü bilgisayarınızı bir Wi-Fi ağına bağlayın:

- 1. Görev çubuğundan  $\alpha$  simgesini seçin.
	- 2. Wi-Fi işlevini etkinleştirmek için  $\int_{a}^{\infty}$  simgesini seçin.
	- 3. Kullanılabilir Wi-Fi bağlantıları listesinden bir erişim noktası seçin.
	- 4. Ağ bağlantısını başlatmak için **Connect (Bağlan)**  öğesini seçin.

**NOT:** Wi-Fi bağlantısını etkinleştirmek için güvenlik anahtarı girmeniz istenebilir.

### **Bluetooth**

Bluetooth özelliğine sahip cihazlar arasında kablosuz veri transferi gerçekleştirmek için Bluetooth özelliğini kullanın.

> **ÖNEMLİ! Airplane mode (Uçak modu)** bu özelliği devre dışı bırakır. Bluetooth bağlantısını etkinleştirmeden önce **Airplane mode (Uçak modu)** özelliğini kapattığınızdan emin olun.

### **Bluetooth Özelliğine Sahip Diğer Cihazlarla Eşleştirme**

Veri transferleri için dizüstü bilgisayarınızı diğer Bluetooth özelliğine sahip cihazlarla eşleştirmeniz gerekir. Aşağıdaki adımları kullanarak aygıtlarınızı bağlayın:

- 1. Başlat menüsünden **Settings (Ayarlar)** kısmını başlatın.
	- 2. Bluetooth etkin aygıtları aramak için **Devices (Aygıtlar)**, ardından da **Bluetooth** öğesini seçin.
	- 3. Listeden bir cihaz seçin. Dizüstü bilgisayarınızda yer alan kod ile ilgili cihaza gönderilen kod ile karşılaştırın. Aynılarsa, dizüstü bilgisayarınızı aygıtla başarıyla eşleştirmek için **Yes (Evet)** öğesini seçin.

**NOT:** Bazı bluetooth özellikli cihazlar için dizüstü bilgisayarınızdaki kodun girilmesi istenebilir.

### **Airplane Mode (Uçak Modu)**

Airplane Mode (Uçak Modu) kablosuz iletişimi devre dışı bırakarak uçarken dizüstü bilgisayarınızı güvenli bir şekilde kullanmanıza olanak tanır.

> **NOT:** Kullanılabilecek ilgili uçuş içi hizmetler ve uçuş sırasında dizüstü bilgisayarınızıı kullanırken takip etmeniz gereken kısıtlamalar hakkında bilgi almak üzere havayolu şirketiniz ile iletişim kurun.

#### **Uçak Modunu Açmak**

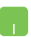

- 1. Görev çubuğundan **Action Center (Eylem Merkezi)** kısmını başlatın.
- 2. Uçak modunu etkinleştirmek için simalinin simalini secin.

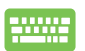

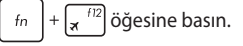

#### **Uçak Modunu Kapatmak**

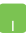

- 1. **Charms bar (Sihirli çubuk)**'u etkinleştirin.
- 2. Uçak modunu devre dışı bırakmak için  $\mathbb{R}$ simgesini seçin.

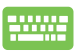

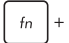

 $\ln \left|+\sqrt{\mathbf{x}^{'12}}\right|$ öğesine basın.

# **Kablolu Ağlara Bağlanmak**

Ayrıca dizüstü bilgisayarınızın ağ bağlantı noktasını kullanarak yerel alan ağları ve geniş bant İnternet bağlantısı gibi kablolu ağlara da bağlanabilirsiniz.

> **NOT:** İnternet bağlantınızı yapılandırmak için daha fazla bilgi almak üzere servis sağlayıcınıza ya da yardım için ağ yöneticinize ulaşın.

Ayarlarınızı yapılandırmak için aşağıdaki prosedürlere göz atın.

**ÖNEMLİ!** Aşağıdaki işlemleri gerçekleştirmeden önce dizüstü bilgisayarınızın ağ bağlantı noktası ile yerel alan ağı arasında bir ağ kablosunun bağlanmış olduğundan emin olun.

### **Bir Dinamik IP / PPPOE Ağ Bağlantısının Yapılandırılması**

- 1. **Settings (Ayarlar)** kısmını başlatın.
	- 2. **Network & Internet (Ağ ve İnternet)** öğesini seçin.
	- 3. **Ethernet > Network and Sharing Center (Ethernet > Ağ ve Paylaşım Merkezi)** öğesini seçin.
	- 4. LAN'ı, ardından da **Properties (Özellikler)** öğesini seçin.
	- 5. **Internet Protocol Version 4(TCP/IPv4) (İnternet İletişim Kuralı sürüm 4(TCP/IPv4))** öğesini, ardından da **Properties (Özellikler)** düğmesini seçin.
	- 6. **Obtain an IP address automatically (Otomatik olarak bir IP adresi al)** öğesini, ardından da **OK (Tamam)** düğmesini seçin.

**NOT:** PPPoE bağlantısı kullanıyorsanız sonraki adımlara geçin.

- 7. **Network and Sharing Center (Ağ ve Paylaşım Merkezi)** penceresine dönüp **Set up a new connection or network (Yeni bağlantı veya ağ kurun)** öğesini seçin.
- 8. **Connect to the Internet (İnternet'e Bağlan)** öğesini, ardından da **Next (İleri)** düğmesini seçin.
- 9. **Broadband (PPPoE) (Geniş Bant (PPPoE))** öğesini seçin.
- 10. Kullanıcı adınızı, Şifrenizi ve Bağlantı adını girip **Connect (Bağlan)** düğmesini seçin.
- 11. Yapılandırmayı tamamlamak için **Close (Kapat)** düğmesini seçin.
- 12. Görev çubuğundaki de simgesini, ardından da yeni oluşturduğunuz bağlantıyı seçin.
- 13. Kullanıcı adınızı ve şifrenizi girip, İnternet'e bağlanmayı başlatmak için **Connect (Bağlan)** düğmesini seçin.

### **Bir Statik IP Ağ Bağlantısının Yapılandırılması**

- 1. *Dinamik bir IP/PPPoE ağ bağlantısının yapılandırılması başlığındaki 1 – 5 adımlarını tekrarlayın.*
- 2 **Use the following IP address (Aşağıdaki IP adresini kullan)** öğesini seçin.
- 3. Servis sağlayıcınızdan aldığınız IP adresi, Alt ağ maskesi ve Varsayılan ağ geçidini girin.
- 4. Gerekirse tercih ettiğiniz DNS sunucu adresini ve alternatif DNS sunucu adresini de girip **OK (TAMAM)** düğmesini seçin.

# **Dizüstü Bilgisayarınızın Kapatılması**

Aşağıdaki prosedürlerden herhangi birisini uygulayarak dizüstü bilgisayarınızı kapatabilirsiniz:

- Normal bir kapatma gerçekleştirmek için Başlat menüsünü açıp  $\overline{y}$  Power > **Shut down (Kapat)** öğesini seçin.
	- Oturum açma ekranında **(b)** > **Shut down (Kapat)** öğesini seçin.

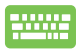

• Windows'u Kapat kısmını başlatmak için

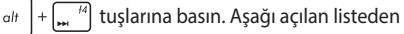

**Shut Down (Kapat)** öğesini, ardından da **OK (Tamam)** düğmesini seçin.

• Dizüstü bilgisayarınızın yanıt vermediği durumlarda dizüstü bilgisayarınız kapanana kadar güç düğmesine en az dört (4) saniye basılı tutun.

# **Dizüstü Bilgisayarınızı Uyku Moduna Alma**

Dizüstü bilgisayarınızı Uyku moduna almak için:

- Dizüstü bilgisayarınızı uyku moduna almak için Başlat menüsünü açıp  $\bigcirc$  Power > **Sleep (Uyku)** öğesini seçin.
	- Oturum açma ekranında **(b)** > **Sleep (Uyku)** öğesini seçin.

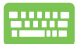

Windows'u Kapat kısmını başlatmak için  $\int dt$ 

tuşlarına basın. Açılan listeden **Sleep (Uyku)** öğesini, ardından da **OK (Tamam)** düğmesini seçin.

**NOT:** Dizüstü bilgisayarınızı, güç düğmesine bir kez basarak da Uyku moduna alabilirsiniz.

# **Xbox One Kablosuz Denetleyici Kullanma**

Dizüstü bilgisayarınız Xbox Kablosuz için, bir Xbox One Kablosuz Denetleyici bağlamanızı ve Xbox One üzerindekiyle aynı oyun deneyimine olanak tanımanızı sağlayan yerleşik destek sunar. Daha fazla ayrıntı için lütfen [https://support.xbox.com/en-US/xbox-one/](https://support.xbox.com/en-US/xbox-one/accessories/using-xbox-one-wireless-controllers-on-pc-info) [accessories/using-xbox-one-wireless-controllers-on-pc-info](https://support.xbox.com/en-US/xbox-one/accessories/using-xbox-one-wireless-controllers-on-pc-info) adresine gidin.

# *4. Bölüm: Açılış Öz Denetim Testi (POST)*

# **Açılış Öz Denetim Testi (POST)**

Açılış Öz Denetim Testi (POST) dizüstü bilgisayarınızı açtığınızda ya da yeniden başlattığınızda gerçekleşen bir dizi yazılım kontrollü tanılama testidir. POST'u kontrol eden yazılım dizüstü bilgisayarınızın yapısının kalıcı bir parçası olacak şekilde kurulmuştur.

### **BIOS ve Sorun Giderme'ye Erişim İçin Post Kullanımı**

POST sırasında dizüstü bilgisayarınızın fonksiyon tuşlarını kullanarak BIOS ayarlarına erişebilir ya da sorun giderme seçeneklerini çalıştırabilirsiniz. Daha fazla bilgi için aşağıdaki bilgilere göz atın.

# **BIOS**

Temel Giriş ve Çıkış Sistemi (BIOS), dizüstü bilgisayarınızın başlatılması için sistemin gerek duyduğu sistem donanım ayarlarını tutar.

Varsayılan BIOS ayarları dizüstü bilgisayarınızın çoğu durumu için geçerli olur. Aşağıdaki durumlar dışında varsayılan BIOS ayarlarını değiştirmeyin:

- Sistem açılışı sırasında bir hata mesajı görüntülendiğinde ve BIOS kurulumunu çalıştırmanızı istediğinde.
- BIOS ayarı ya da güncellemesi yapmanızı gerektiren yeni bir sistem bileşeni monte ettiğinizde.

**UYARI:** Hatalı BIOS ayarının kullanılması sistemde kararlılık sorunlarına ya da açılış sorunlarına neden olabilir. BIOS ayarlarını sadece eğitimli bir servis çalışanı ile değiştirmeniz tarafımızca tavsiye edilmektedir.

### **BIOS Erişimi**

Aşağıdaki yöntemlerden herhangi birini kullanarak BIOS ayarlarına girin:

- Dizüstü bilgisayarınızı yeniden başlatıp POST sırasında  $\int_{\mathbb{R}^n}$ tuşuna basın.
- • Başlat menüsünü açın, **Settings (Ayarlar)** > **Update & security (Güncelleme ve güvenlik)** > **Recovery (Kurtarma)** öğelerini, ardından da Gelişmiş başlatma altında **Restart now (Şimdi yeniden başlat)** öğesini seçin. Gelişmiş başlatma ekranına girdiğinizde, **Troubleshoot (Sorun giderme)** > **Advanced options (Gelişmiş seçenekler)** > **UEFI Firmware Settings (UEFI Firmware Ayarları)** > **Restart (Yeniden başlat)** öğelerini seçin.

### **BIOS Ayarları**

**NOT:** Bu bölümdeki BIOS ekranları yalnızca referans olması içindir. Gerçek ekranlar modellere ve bölgelere göre farklılık gösterebilir.

### **EZ Modu**

Bu menü, BIOS ayarı programına girdiğinizde görünür ve temel sistem bilgilerine bir genel bakış sağlar. Gelişmiş BIOS ayarlarına yönelik Gelişmiş Moda erişmek için **Advanced Mode (Gelişmiş Mod) (F7)** 

öğesini seçin veya  $\left[\overline{\mathbb{F}}\right]$  tuşuna basın.

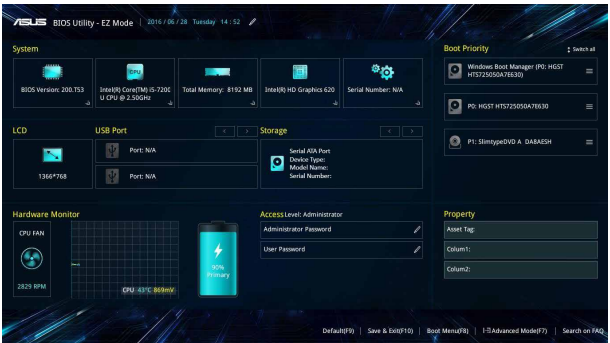

### **Ön Yükleme**

Bu menü ön yükleme seçeneği önceliklerinizi belirlemenize olanak tanır. Ön yükleme önceliklerinizi ayarlarken aşağıdaki prosedürleri göz önünde bulundurabilirsiniz.

- 1. **Boot (Ön Yükleme)** ekranınında **Boot Option #1 (Ön Yükleme Seçeneği #1 )**'i seçin.
- 2. 'e basın ve bir aygıt **Boot Option #1 (Ön Yükleme Seçeneği #1 )** olarak seçin.

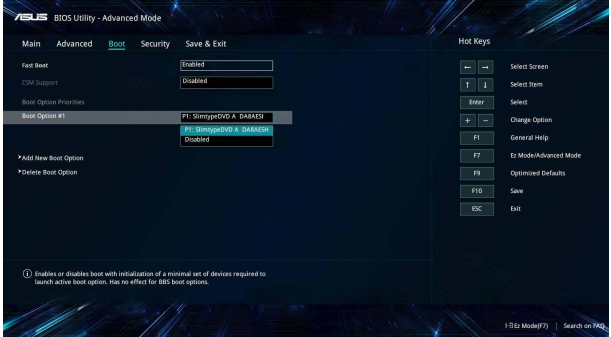

#### **Güvenlik**

Bu menü, dizüstü bilgisayarınız için yönetici ve kullanıcı şifresi belirlemenize olanak tanır. Ayrıca dizüstü bilgisayarınızın sabit disk sürücüsüne, giriş / çıkış (I / O) arayüzü ve USB arayüzüne erişimi kontrol etmenize olanak tanır.

#### **NOT:**

- **Bir User Password (Kullanıcı Sifresi)** belirlerseniz dizüstü bilgisayarınızın işletim sistemine erişmeden önce bu şifreyi girmeniz istenecektir.
- • Bir **Administrator Password (Yönetici Şifresi)** belirlerseniz BIOS'a girmeden önce bu şifreyi girmeniz istenecektir.

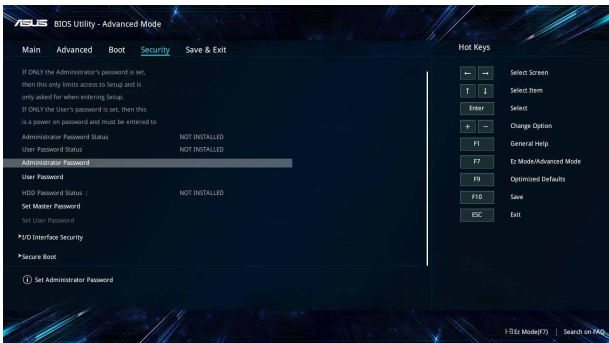

Parolayı ayarlamak için:

- 1. **Security (Güvenlik)** ekranından **Administrator Password (Yönetici Parolasını Ayarla)** veya **User Password (Kullanıcı Parolası)**'nı seçin.
- 2. Bir şifre girin ve  $\left| \begin{array}{c} \text{enter} \\ \end{array} \right|$  tuşuna basın.
- 3. Şifreyi onaylamak için yeniden girip **OK (Tamam)** öğesini seçin.

Parolayı silmek için:

- 1. **Security (Güvenlik)** ekranından **Administrator Password (Yönetici Parolasını Ayarla)** veya **User Password (Kullanıcı Parolası)**'nı seçin.
- 2. Geçerli parolayı girin ve  $\left| \begin{array}{c} \text{enter} \\ \end{array} \right|$  'basın.

- 3. Diğer alanları boş bırakıp, devam etmek için **OK (Tamam)** öğesini seçin.
- 4. Eski şifreyi temizlemek için **OK (Tamam)** öğesini seçin.

**NOT:** Şifreyi girmek için bir klavye gereklidir.

### **Kaydet ve Çık**

Yapılandırma ayarlarınızı korumak için BIOS'tan çıkmadan önce **Save Changes and Exit (Değişiklikleri Kaydet ve Çık'ı Seçin)**'i seçin.

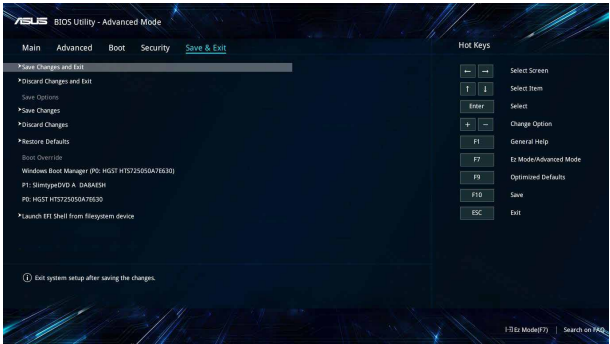

#### **BIOS'un Güncellenmesi:**

- 1. Dizüstü bilgisayarın tam modelini doğrulayın ve ardından modeliniz için ASUS web sitesinden en güncel BIOS dosyasını indirin.
- 2. İndirilen BIOS dosyasının bir kopyasını bir USB belleğe kaydedin.
- 3. USB belleği dizüstü bilgisayarınıza bağlayın.
- 4. Dizüstü bilgisayarınızı yeniden başlatıp BIOS ayarlarına erişin.
- 5. BIOS menüsünde **Advanced (Gelişmiş)** > **ASUS EZ Flash 3 Utility (ASUS EZ Flash 3 Yardımcı Programı)** öğelerini seçip

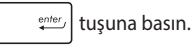

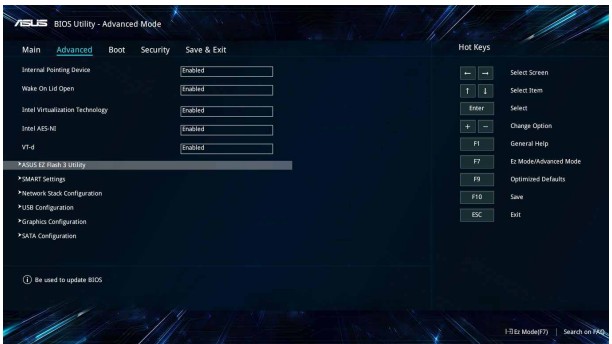
6. İndirdiğiniz BIOS dosyasını flash disk sürücüde bulun ve ardından

 $\frac{1}{\epsilon_{\text{inter}}}$  simqesine basın. Güncellemeyi tamamlamak için ekrandaki yönergeleri izleyin.

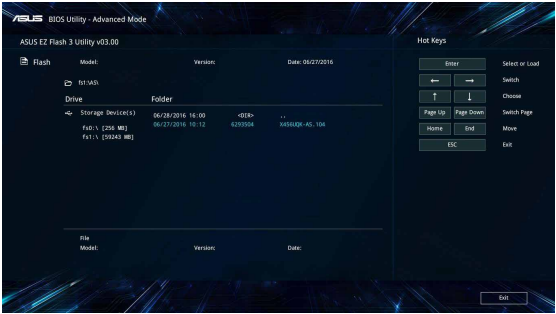

7. BIOS güncelleme işleminden sonra, sistemi varsayılan ayarlarına geri yüklemek için **Save & Exit** (**Kaydet ve Çık )> Restore Defaults (Varsayılanları Geri Yükle)** öğesini tıklatın.

# **Sisteminizi kurtarma**

Dizüstü bilgisayarınızın kurtarma seçeneklerini kullanarak sistemi özgün durumunda kurtarabilir veya performansı iyileştirmek için sistem ayarlarını yenileyebilirsiniz.

#### **ÖNEMLİ!**

- **•**  Dizüstü bilgisayarınızın kurtarma seçeneklerinden herhangi birine başvurmadan önce tüm veri dosyalarınızı yedekleyin.
- • Veri kaybından kaçınmak için ağ ayarları, kullanıcı adları ve parolalar gibi önemli ve özelleştirilmiş ayarları not edin.
- Sisteminizi yeniden başlatmadan önce Dizüstü bilgisayarınızı bir güç kaynağına taktığınızdan emin olun.

Windows® 10 aşağıdaki kurtarma seçeneklerinden birini kullanmanıza izin vermektedir:

**• Dosyalarımı tut** - Bu seçenek, dizüstü bilgisayarınızı kişisel dosyalarınızı (fotoğraflar, müzik, videolar, belgeler) ve Windows® mağazasından yüklenen uygulamaları etkilemeyecek şekilde yenileyebilmenizi sağlar.

Bu seçeneği kullanarak dizüstü bilgisayarınızı varsayılan ayarlarına getirebilir ve diğer yüklü uygulamaları silebilirsiniz.

- **• Her şeyi kaldır** Bu seçenek, dizüstü bilgisayarlarınızı fabrika ayarlarına döndürür. Bu seçeneği uygulamadan önce verilerinizi yedeklemelisiniz.
- **• Go back to an earlier build (Daha eski bir derlemeye dön)** Bu seçenek daha eski bir derlemeye dönmenizi sağlar. Bu derleme işinize yaramıyorsa bu seçeneği kullanın.
- **• Advanced startup (Gelişmiş başlatma)** Bu seçeneğin kullanılması dizüstü bilgisayarınızda aşağıdakiler gibi diğer gelişmiş kurtarma seçeneklerini uygulayabilmenizi sağlar:
	- Dizüstü bilgisayarı başlatmak için bir USB sürücüsü, ağ bağlantısı veya Windows kurtarma DVD'sinden faydalanma.
	- Şu gelişmiş kurtarma seçeneklerinden herhangi birini etkinleştirmek için **Troubleshoot (Sorun Giderme)** öğesini kullanma: System Restore (Sistem Geri Yükleme), System Image Recovery (Sistem Görüntüsü Kurtarma), Startup Repair (Başlangıç Onarma), Command Prompt (Komut İstemi), UEFI Firmware Settings (UEFI Bellenim Ayarları), Startup Settings (Başlangıç Ayarları).

### **Bir Kurtarma Seçeneğini Gerçekleştirme**

Dizüstü bilgisayarınıza uygun kurtarma seçeneklerinden herhangi birine erişmek veya bunları kullanmak için aşağıdaki adımlara başvurun.

1. **Settings (Ayarlar) kısmını başlatıp Update and security (Güncelleme ve güvenlik) öğesini seçin.**

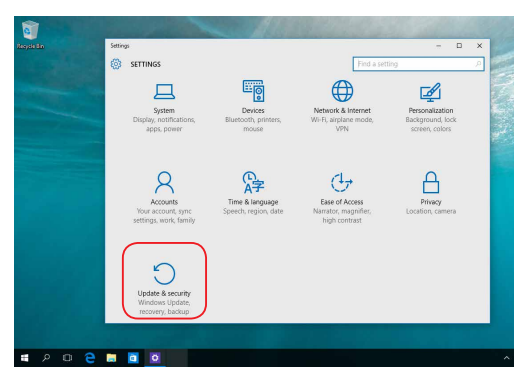

2. **Update and security (Güncelleme ve güvenlik)** seçeneği altında **Recovery (Kurtarma)** öğesini, ardından da gerçekleştirmek istediğiniz kurtarma seçeneğini seçin.

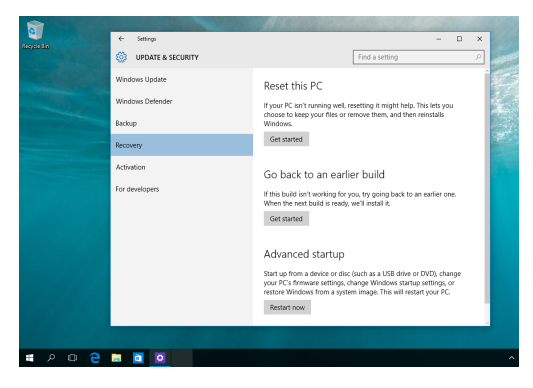

# *5. Bölüm: Dizüstü Bilgisayarınızı Yükseltme*

# **Bölme Kapağını Çıkarma**

A. Altındaki vidayı ortaya çıkarmak için lastik kapağı çekin.

**ÖNEMLİ!** Lastik kapak, dizüstü bilgisayarın bölme kapağına takılacak biçimde tasarlanmıştır. Zorlayarak ayırmaya veya bölme kapağından tamamen çıkarmaya çalışmayın.

- B. Dizüstü bilgisayarın bölme kapağından vidaları çıkarın.
- C. Bölme kapağını çekip çıkararak dizüstü bilgisayarınızdan tamamen ayırın.

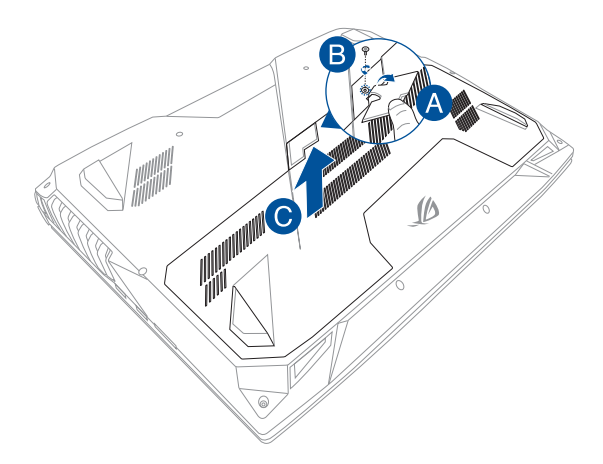

Bölme kapağını geri takmak için:

- A. Bölmenin kapağını hizalayıp geri takın.
- B. Kapağı, daha önce çıkardığınız vidaları kullanarak sabitleyin.
- C. Lastik kapağı yerine yerleştirin.

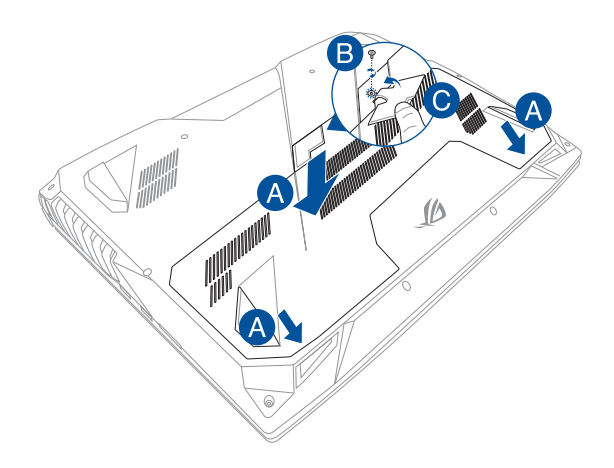

# **Rastgele Erişim Belleği (RAM) Takma**

Bellek bölmesine bir RAM takarak dizüstü bilgisayarınızın bellek kapasitesini yükseltin. Aşağıdaki adımlar, dizüstü bilgisayarınıza bir RAM nasıl takılabileceğini göstermektedir:

> **UYARI!** Sabit disk kapağını açmadan önce bağlı tüm çevre aygıtlarını, telefonları veya iletişim kablolarını ve güç bağlantısını (harici güç kaynağı, pil gibi) çıkarın.

> **ÖNEMLİ!** Dizüstü bilgisayarınıza yönelik bellek yükseltmeleri hakkında bilgi için yetkili bir servis vermezini veya satıcıyı ziyaret edin. En yüksek uyumluluk ve güvenilirlik için genişletme modüllerini yalnızca bu dizüstü bilgisayarla ilgili yetkili satıcılardan alın.

#### **NOT:**

- Dizüstü bilgisayarınızın alt tarafının ve RAM görünüşü modele göre değişebilir ancak RAM takma işlemi aynıdır.
- RAM modülünü bir uzman gözetiminde kurmanız önerilir. Daha fazla yardım için bir yetkili servis merkezine de gidebilirsiniz.

A. Bölme kapağını çıkarın.

**NOT:** Daha fazla ayrıntı için bu E-Kılavuzdaki *Bölme kapağını çıkarma* kısmına başvurun.

- B. RAM'i yuvasına hizalayın ve takın.
- C. Yerine oturana kadar RAM'i aşağı itin.

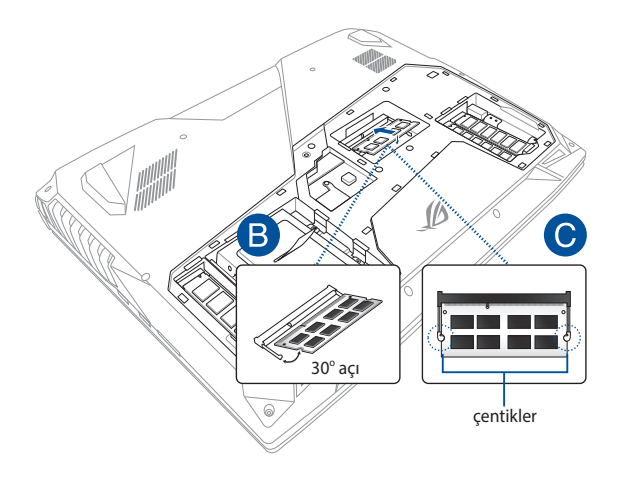

# **Sabit Disk Sürücü Takma**

Dizüstü bilgisayarınızın sabit diskini değiştirmeniz gerektiğinde aşağıdaki adımları izleyin.

> **ÖNEMLİ!** Maksimum uyumluluk ve güvenilirlik için HDD'yi bu Dizüstü PC'nin yetkili satıcılardan satın alın.

> **UYARI!** Sabit disk kapağını açmadan önce bağlı tüm çevre aygıtlarını, telefonları veya iletişim kablolarını ve güç konektörünü (harici güç kaynağı, pil paketi gibi) çıkarın.

#### **NOT:**

- **•**  Dizüstü bilgisayarınızın alt tarafının görünüşü modele göre değişebilir ancak HDD takma işlemi aynıdır.
- **•**  Sabit diskinizi bir uzman gözetiminde değiştirmeniz önerilir. Daha fazla yardım için bir yetkili servis merkezine de gidebilirsiniz.

A. Bölme kapağını çıkarın.

**NOT:** Daha fazla ayrıntı için bu E-Kılavuzdaki *Bölme kapağını çıkarma* kısmına başvurun.

- B. HDD yuvasını bölmeye sabitleyen vidaları çıkarın.
- C. (isteğe bağlı) Dizüstü bilgisayarınızda zaten bir sabit disk takılıysa, sabit disk yuvasının sabit disk bağlantı noktasından bağlantısını aşağıdaki gösterimde olduğu gibi kesin.

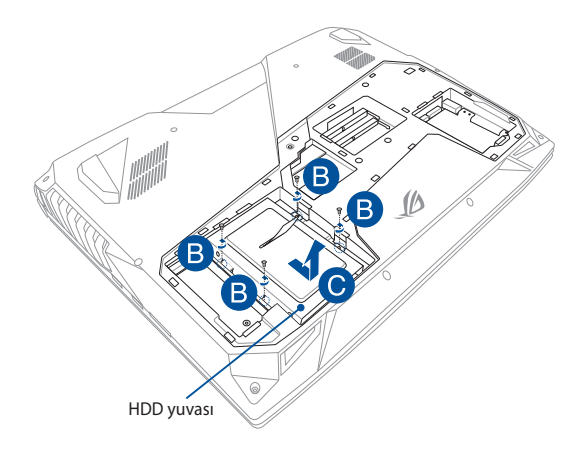

- D. (isteğe bağlı) Sabit disk yuvasına zaten bir sabit disk takılıysa, eski sabit diski çıkarma konusunda aşağıdaki adımlara başvurun:
	- 1. Sabit disk yuvasının yanındaki tüm vidaları çıkarın.
	- 2. Eski sabit diskten sabit disk yuvasını çıkarıp, eski sabit diski, aşağıdaki gösterimde olduğu gibi PCB (Baskılı Devre Kartı) kısmı yukarı bakar şekilde düz, kuru bir yüzeye koyun.

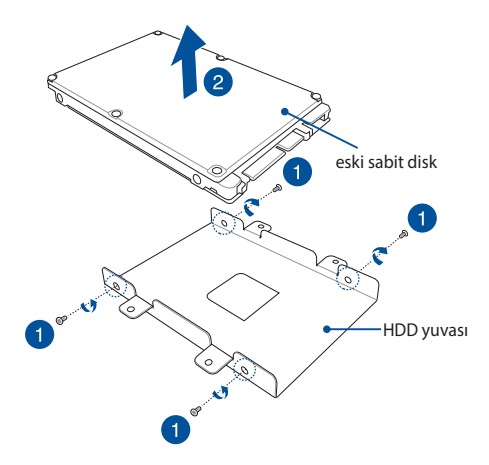

- E. Yeni sabit diski sabit disk yuvasına aşağıda gösterildiği gibi yerleştirin. Sabit diskinizin bağlantı noktası konektörlerinin sabit disk yuvasının herhangi bir bölümü tarafından engellenmediğinden emin olun.
- F. Daha önce çıkardığınız vidaları yeniden takın ve sıkıştırın.

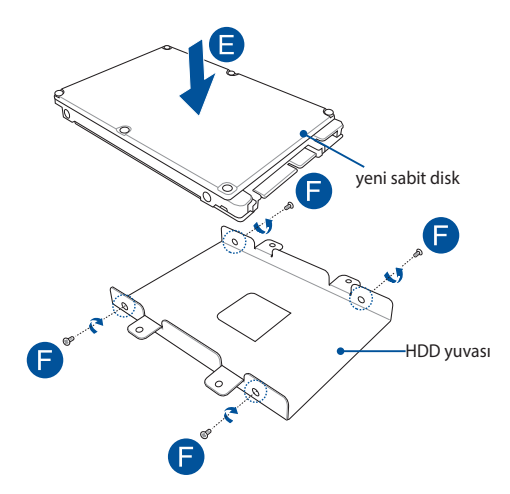

- G. Sabit disk yuvasını, sabit disk konektörü dizüstü bilgisayarınızın sabit disk bağlantı noktasıyla hizalanmış olarak bölmeye yerleştirin. Sabit disk yuvasını, dizüstü bilgisayarınıza bağlanana kadar itin.
- H. Sabit disk yuvasını, daha önce çıkardığınız vidalarla tutturun.

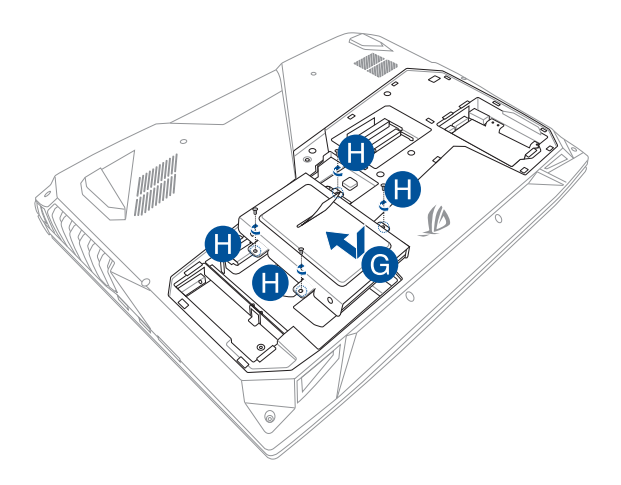

# **Bir M.2 kart takma**

Dizüstü bilgisayarınıza uyumlu bir M.2 kart takarken aşağıdaki adımlara bakın.

> ÖNEMLİ! Maksimum uyumluluk ve güvenilirlik için M.2 kartınızı bu dizüstü bilgisayarın yetkili satıcılarından satın alın.

> UYARI! Sabit disk kapağını açmadan önce bağlı tüm çevre aygıtlarını, telefonları veya iletişim kablolarını ve güç bağlantısını (harici güç kaynağı, pil gibi) çıkarın.

#### **NOTLAR**:

- Dizüstü bilgisayarınızın alt tarafının ve M.2 kartın görünümü modele göre değişebilir ancak takma işlemi değişmez.
- M.2 kartı bir uzman gözetiminde takmanız önerilir. Daha fazla yardım için bir yetkili servis merkezine de gidebilirsiniz.

A. Bölme kapağını çıkarın.

**NOT:** Daha fazla ayrıntı için bu E-Kılavuzdaki *Bölme kapağını çıkarma* kısmına başvurun.

- B. M.2 kartı kart modülü yuvasıyla hizalayıp yuvanın içine sokun.
- C. Ürünle birlikte verilen vidayı kullanarak M.2 kartı yerine sabitleyin.

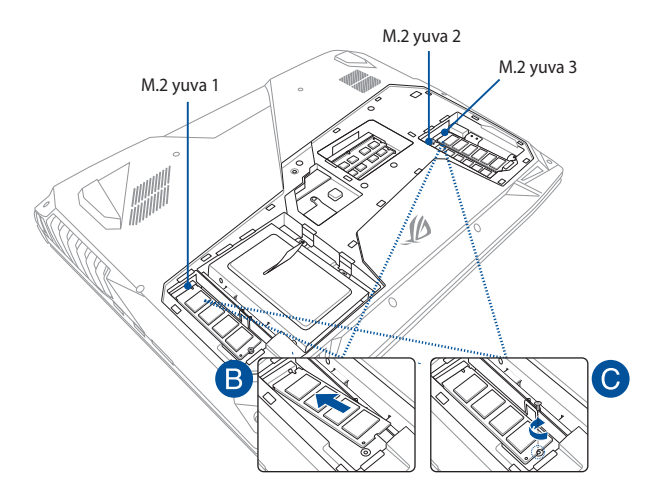

**NOT:** M.2 2280 yuva 1 tarafından SATA SSD desteklenirken, yuva 2 ve 3 hem PCIe (NVMe) SSD hem de SATA SSD destekler.

# *İpuçları ve SSS*

# **Dizüstü Bilgisayarınız İçin Yararlı İpuçları**

Dizüstü bilgisayarınızın kullanımını en üst düzeye çıkarmanıza, sistem performansını korumanıza ve tüm verilerinizin güvende olmasını sağlamanıza yardımcı olmak için izleyebileceğiniz bazı yararlı ipuçları şu şekildedir:

- Uygulamalarınızın en son güvenlik ayarlarına sahip olduğundan emin olmak için düzenli olarak Windows® güncellemesi yapın.
- Verilerinizi korumak ve güncel tutmak için bir virüs koruma yazılımı kullanın.
- • Gerçekten gerekmediği sürece, dizüstü bilgisayarınızı kapatmak için zorla kapatma seçeneğini kullanmaktan kaçının.
- Verilerinizi her zaman venilevin ve harici bir depolama diskinde bir yedek oluşturmaya özen gösterin.
- Dizüstü bilgisayarı çok yüksek sıcaklıklarda kullanmaktan kaçının. Dizüstü bilgisayarınızı uzun bir süre (en az bir ay) kullanmayacaksanız, mümkünse bataryayı çıkarmanızı öneririz.
- Dizüstü bilgisayarınızı sıfırlamadan önce tüm harici aygıtların bağlantısını kesin ve aşağıdakilere sahip olduğunuzdan emin olun:
	- İşletim sistemleri ve diğer yüklü uygulamalara yönelik ürün anahtarları
	- Yedek veri
	- Oturum açma kimliği ve şifresi
	- İnternet bağlantısı bilgileri

# **Donanım SSS**

#### **1. Dizüstü bilgisayarı açtığımda ekranda siyah bir nokta, bazen de renkli bir nokta beliriyor. Ne yapmalıyım?**

Bu noktalar ekranda normal olarak belirse de sisteminizi etkilemeyeceklerdir. Durum devam ederse ve daha sonra sistem performansını etkilerse, yetkili bir ASUS servis merkezine danışın.

#### **2. Ekran panelimde dengesiz renk ve parlaklık var. Nasıl düzeltebilirim?**

Ekran panelinizin rengi ve parlaklığı, dizüstü bilgisayarınızın açısı ve geçerli konumundan etkilenebilir. Dizüstü bilgisayarınızın parlaklığı ve renk tonu modele göre de değişebilir. Ekran panelinizin görünümünü ayarlamak için işlev tuşlarını ya da işletim sisteminizde ekran ayarlarını kullanabilirsiniz.

#### **3. Dizüstü bilgisayarımın batarya ömrünü nasıl en üst düzeye çıkarabilirim?**

Aşağıdaki önerilerden herhangi birini yapmayı deneyebilirsiniz:

- • Ekran parlaklığını ayarlamak için işlev tuşlarını kullanın.
- • Herhangi bir Wi-Fi bağlantısı kullanmıyorsanız sisteminizi **Airplane Mode (Uçak Modu)** durumuna geçirin.
- Kullanılmayan USB aygıtların bağlantısını kesin.
- • Kullanılmayan uygulamaları, özellikle çok fazla sistem belleği kullananları kapatın.

#### **4. Batarya göstergemin LED'i yanmıyor. Sorun nedir?**

- • Güç adaptörü ya da batarya doğru takılıp takılmadığını kontrol edin. Güç adaptörü ya bataryanın bağlantısını da kesebilir, bir dakika bekleyip tekrar güç çıkışına ve dizüstü bilgisayara bağlayabilirsiniz.
- • Sorun devam ederse, yardım için yerel ASUS servis merkezinizle iletişime geçin.

#### **5. Dokunmatik yüzeyim neden çalışmıyor?**

Dokunmatik yüzeyinizi etkinleştirmek  $\int f \left(x\right) dx + \int_{\mathbb{R}^n} f \left(x\right) dx$ için tuş

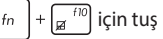

bileşimine basın.

**6. Ses ve video dosyalarını yürütürken, dizüstü bilgisayarımın hoparlörlerinden neden hiçbir ses duyamıyorum?**

Aşağıdaki önerilerden herhangi birini yapmayı deneyebilirsiniz:

- Hoparlör ses düzeyini açmak için  $\left[\begin{array}{c} \bullet \\ \bullet \end{array}\right]$  tuş bileşimine basın.
- • Hoparlörünüzün sessize ayarlanmış olup olmadığını kontrol edin.
- Dizüstü bilgisayarınıza bir kulaklık jakının takılı olup olmadığını kontrol edin ve takılıysa çıkarın.

#### **7. Dizüstü bilgisayarımın güç adaptörü kaybolursa ya da bataryam çalışmamaya başlarsa ne yapmalıyım?**

Yardım için yerel ASUS servis merkezinizle iletişime geçin.

#### **8. İmlecim hareket etmeyi sürdürdüğünden dizüstü bilgisayarım tuş vuruşlarını doğru biçimde yapamıyor. Ne yapmalıyım?**

Klavyeyle yazarken dokunmatik fareye yanlışlıkla hiçbir şeyin dokunmadığından ya da basmadığından emin olun. Ayrıca

 $\sqrt{\alpha}$  tuş bileşimine basarak dokunmatik farenizi devre  $f_n$ 

dışı bırakabilirsiniz.

#### **9. Klavyemde "U", "I" ve "O" tuşlarına bastığımda harfler yerine sayıları görüntülüyor. Bunu nasıl değiştirebilirim?**

Bu özelliği kapatmak ve harfleri girmek için belirtilen tuşları

kullanmak amacıyla, dizüstü bilgisayarınızda  $\int_{\mathbb{R}^n}$  tuşuna ya da

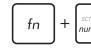

 $\left|+\right|_{\text{sum }k}$  tuş bileşimine (belirli modellerde) basın.

#### **10. Sistemde hız aşırtma yaptıktan sonra ekranım donmaya başladı. Ne yapmalıyım?**

Güç düğmesini yirmi (20) saniye basılı tutup bırakın. Dizüstü bilgisayarınız yeniden başlayacak ve varsayılan hız ayarlarını otomatik olarak yükleyecektir.

# **Yazılım SSS**

**1. Dizüstü bilgisayarımı açtığımda güç göstergesi yanıyor ama disk etkinlik göstergesi yanmıyor. Sistem açılışı da gerçekleşmiyor. Bunu düzeltmek için ne yapabilirim?**

Aşağıdaki önerilerden herhangi birini yapmayı deneyebilirsiniz:

- • Güç düğmesine en az dört (4) saniye basarak dizüstü bilgisayarınızı zorla kapatın. Güç adaptörü ve bataryanın doğru biçimde takılıp takılmadığını kontrol edip dizüstü bilgisayarınızı açın.
- • Sorun devam ederse, yardım için yerel ASUS Servis Merkezi'nizle iletişime geçin.
- **2. Ekranımda şu mesaj görüntülenirse ne yapmalıyım? "Remove disks or other media. Press any key to restart. (Diski ya da başka ortamı çıkarın. Yeniden başlatmak için herhangi bir tuşa basın.)"?**

Aşağıdaki önerilerden herhangi birini yapmayı deneyebilirsiniz:

- • Bağlı tüm USB aygıtını çıkarıp dizüstü bilgisayarınızı yeniden başlatın.
- • Optik sürücüde kalan optik diskleri çıkarıp yeniden başlatın.
- • Sorun devam ederse, dizüstü bilgisayarınızın bir bellek depolama sorunu olabilir. Yardım için yerel ASUS Servis Merkezi'nizle iletişime geçin.

#### **3. Dizüstü bilgisayarım olağandan daha yavaş açılıyor ve işletim sistemim duraklıyor. Nasıl düzeltebilirim?**

Yakın zamanda yüklediğiniz ya da işletim sistemi paketinizde yer almayan uygulamaları silip sisteminizi yeniden başlatın.

#### **4. Dizüstü bilgisayarım açılmıyor. Nasıl düzeltebilirim?**

Aşağıdaki önerilerden herhangi birini yapmayı deneyebilirsiniz:

- • Dizüstü bilgisayarınıza bağlı tüm aygıtları çıkarıp sisteminizi yeniden başlatın.
- • Sorun devam ederse, yardım için yerel ASUS Servis Merkezi'nizle iletişime geçin.

#### **5. Dizüstü bilgisayarım uyku ya da bekleme modundan neden çıkamıyor?**

- Son çalışma durumunu sürdürmek için güç düğmesine basmanız gereklidir.
- Sisteminiz batarya gücünü tamamen kullanmış olabilir. Güç adaptörünü dizüstü bilgisayarınıza ve güç prizine bağlayıp güç düğmesine basın.

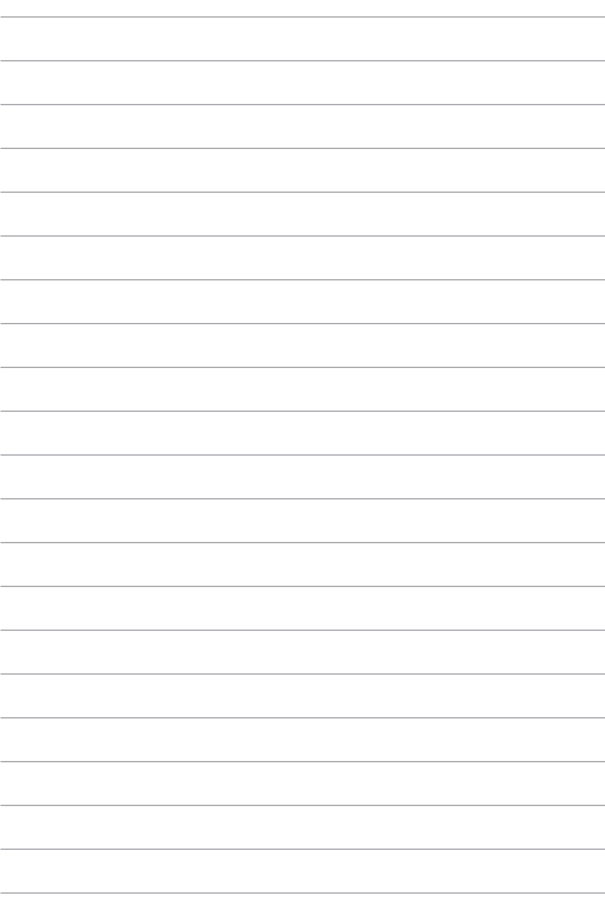

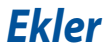

# **Özet**

CTR 21'e ilişkin 4 Ağustos 1998 tarihli Avrupa Konseyi Kararı AB Resmi Gazetesi'nde yayınlandı. CTR 21, analog PSTN'e (Kamusal Anahtarlamalı Telefon Ağı) bağlanması amaçlanan DTMF araması içeren sessiz terminal ekipmanların tümü için geçerlidir.

Varsa, ağ adresinin çift tonlu çok frekanslı sinyal ile alındığı terminal ekipmanlarının (sesli telefon ayarlı kasa servisini destekleyen terminal ekipmanlar dışında) analog kamusal anahtarlamalı telefon ağlarına bağlanması için takma gereksinimlerine yönelik CTR 21 (Genel Teknik Düzenleme).

# **Ağ Uygunluk Beyanı**

Beyan üretici tarafından Onaylanmış Kuruluşa ve satıcıya yapılacaktır. "Bu beyan aygıtın çalışması tasarlanan ve aygıtın dahili çalışma sorunları yaşayabileceği, bildirilmiş ağları belirtir."

Üretici tarafından kullanıcıya yapılacak beyan: "Bu beyan aygıtın çalışması tasarlanan ve aygıtın dahili çalışma sorunları yaşayabileceği, bildirilmiş ağları belirtir. Üretici aynı zamanda ağ uyumluluğunun fiziksel ve yazılım anahtar ayarlarına bağlı olduğu durumları açıkça belirtecek bir ifade de ekleyecektir. Ayrıca aygıtı başka bir ağda kullanmak istediği takdirde kullanıcıya satıcıyla bağlantı kurmasını önerir."

Şimdiye kadar CETECOM Onaylanmış Kurum, CTR 21 kullanarak bir çok Pan Avrupa onayları düzenledi. Sonuç olarak, her bir Avrupa ülkesinden düzenleyici onaylara ihtiyaç duymayan Avrupa'nın ilk modemleri ortaya çıktı.

# **Sesli Olmayan Ekipmanlar**

Telesekreterler ve sesli telefonların yanı sıra modemler, faks makineleri, otomatik numara çevirme ve alarm sistemleri de bu kategoride yer alabilir. Uçtan uca konuşma kalitesinin yönetmeliklerle denetlendiği ekipmanlar (örn. Ahizeli telefonlar ve bazı ülkelerde kablosuz telefonlar) hariç tutulmuştur.

### **Bu Tablo Şu An CTR21 Standardı Kapsamında Bulunan Ülkeleri Göstermektedir.**

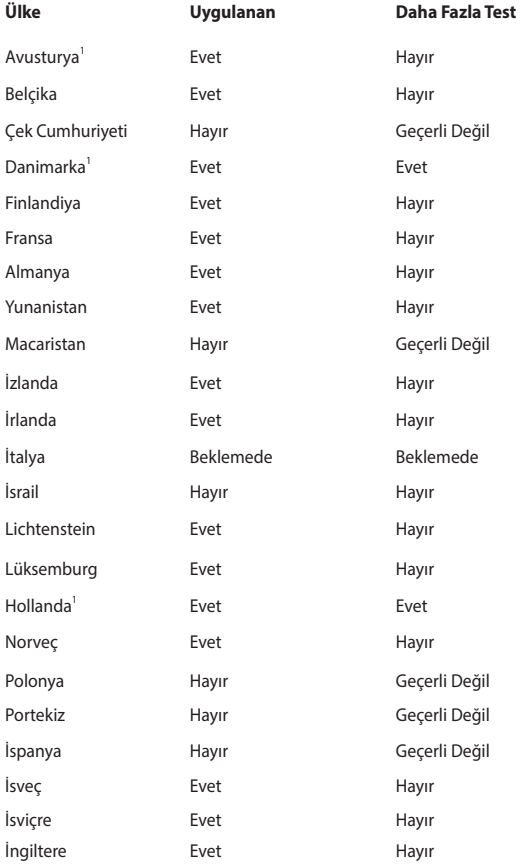

Bu bilgiler CETECOM'dan alınmıştır ve yükümlülük olmadan sağlanmaktadır. Bu tablo ile ilgili güncelleştirmeler için http://www.cetecom.de/technologies/ctr\_21. html adresini ziyaret edebilirsiniz.

1 Ulusal gereksinimler yalnızca ekipmanda darbeli arama kullanıldığında geçerlidir (üreticiler kullanma kılavuzunda ekipmanın yalnız DTMF sinyalini desteklemesinin amaçlandığını bildirebilir, bu da yapılacak ilave testleri gereksiz kılar).

Hollanda'da seri bağlantı ve arayan kimliği özellikleri için ilave testler gereklidir.

## **Federal Haberleşme Komisyonu Beyanı**

Bu cihaz FCC kuralları Bölüm 15 ile uyumludur. Çalıştırma aşağıda yer alan iki koşula bağlıdır:

- Bu cihaz zararlı müdahaleye sebebiyet vermez.
- Bu cihaz, istek dışı çalışmaya neden olabilen müdahale de dahil olmak üzere maruz kalınan her hangi bir müdahaleyi kabul etmelidir.

Bu ekipman test edilmiştir ve de Federal Communications Commission ( FCC ) kurallarının 15 nolu Bölümüne göre Sınıf B bir dijital cihazın limitleri ile uyumlu bulunmuştur. Bu limitler, bir yerleşim yerine monte edilmesi halinde zararlı müdahalelerle karşı makul korumayı sağlamak üzere tasarlanmıştır. Bu cihaz radyo frekans enerjisi üretir, kullanır ve de yayabilir ve eğer yönergelere riayet ederek monte edilmez ve de kullanılmaz ise, radyo haberleşmesine zararlı etkiler yapabilir. Bununla birlikte, belirli bir monte durumunda her hangi bir etkinin meydana gelmeyeceği yönünde her hangi bir garanti söz konusu değildir. Eğer bu ekipmanın, açılması yada kapatılması yoluyla radyo ya da televizyon yayınına zararlı etkide bulunduğu tespit edilir ise, aşağıda yer alan önlemelerin bir yada birden fazlasını kullanarak kullanıcının zararlı etkiyi düzeltmeye çalışması önerilmektedir:

- Alıcı anteni yeniden yönlendirin ya da yeniden yerleştirin.
- Ekipman ve de alıcı arasındaki ayrımı artırın.
- Ekipmanı, bir devre üstünde alıcının bağlı olduğundan farklı bir çıkış noktasına bağlayınız.
- Yardım için deneyimli bir radyo/TV teknisyenine ya da satıcınıza danışınız.

**UYARI**! FCC emisyon limitlerinin karşılanması ve de radyo ya da televizyon yayının yakınında meydana gelen zararlı etkileşimi önlemek için korunmalı tip güç kablosunun kullanımı gerekmektedir. Sadece tedarik edilen güç kablosunun kullanılması önemlidir. I/O cihazları bu ekipmana bağlamak için sadece korunmalı kablolar kullanınız. Uyum için sorumlu olan kişi tarafından açık bir şekilde onaylanmayan değişikliklerin yada modifikasyonların, sizin bu ekipmanı kullanma yetkinizi sona erdireceği yönünde uyarılmaktasınız.

(Federal Düzenlemeler #47 Yasası, bölüm 15.193, 1993. Washington DC' den yeniden basılmıştır: Federal Sicil Dairesi, Ulusal Arşivler ve de Kayıtlar İdaresi, A.B.D. Devlet Baskı Dairesi.)

## **FCC Radyo Frekansına (RF) Maruz Kalma İkaz Beyanı**

**UYARI!** Uyum için sorumlu olan kişi tarafından açık bir şekilde onaylanmayan değişikliklerin yada modifikasyonların, sizin bu ekipmanı kullanma yetkinizi sona erdirebilecektir. "ASUS bu cihazın ABD içinde kontrol edilen belirli yazılımlar tarafından 2.4 GHz frekansında Kanal 1'den 11'e sınırlı olduğu beyan eder."

### **Radyo dalgası maruz kalma uyarısı**

Bu donanım sağlanan talimatlara uygun şekilde kurulup çalıştırılmalıdır ve bu verici için kullanılan antenler insanlardan en az 20 cm uzakta olacak şekilde monte edilmeli ve başka hiçbir anten veya vericiyle aynı yere yerleştirilmemeli ve birlikte çalıştırılmamalıdır. Radyo dalgasına maruz kalma uyumluluğunu yerine getirmek için son kullanıcılara ve montaj elemanlarına anten kurulum talimatları ve verici çalıştırma koşulları sağlanmalıdır.

### **Farklı Etki Alanları İçin Kablosuz Operasyon Kanalı**

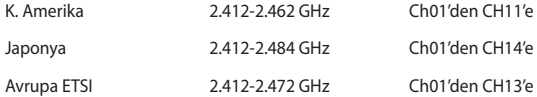

## **Güç Güvenlik Koşulu**

6A' ya kadar elektrikli akımı olan ve de 3 kg' den daha fazla ağırlığı olan ürünler H05VV-F, 3G, 0.75mm<sup>2</sup> ya da H05VV-F, 2G, 0.75mm<sup>2</sup> 'den daha büyük ya da buna eşit onaylı güç kablosu kullanmalıdırlar.

### **TV Tarayıcı Uyarıları**

CATV Sisteminin Kurucusuna Not - Kablo dağıtım sistemi ANSI/NFPA 70, Ulusal Elektrik Yasası (NEC) Bölüm 820.93, Koaksiyal Kablosunun Dış İletken Kaplamasının Topraklanması'na göre uyarlanmalıdır – kurulum, bina girişinde koaksiyal kablo ekranının birbirine bağlanmasını içermelidir.

### **REACH**

REACH (Kimyasalların Kayıt Altına Alınması, Değerlendirilmesi, Ruhsatlandırılması ve Sınırlandırılması) düzenleyici çerçevesine uygun olarak, ürünlerimizdeki kimyasal maddeleri http://csr.asus.com/english/REACH.htm adresindeki ASUS REACH websitesinde yayınlamaktayız.

## **UL Güvenlik Bildirimleri**

200V tepe noktayı, 300V uç uca ve de 105V rms' yi aşmayan zemine çalıştırma voltajına sahip olan bir telekomünikasyon ağında elektriksel olarak bağlanabilme amaçlı olan telekomünikasyon (telefon) ekipmanının ihtiva eden UL 1459 için ihtiyaç duyulur ve de Ulusal Elektrik Yasası (NFPA 70) uyarınca monte edilir ve de kullanılır.

Dizüstü bilgisayar modemi kullanırken yangın, elektrik çarpması ve insanların yaralanması gibi riskleri minimize etmek için aşağıdakiler de dahil olmak üzere temel güvenlik tedbirleri sürekli bir biçimde takip edilmelidir:

- Dizüstü bilgisayarınızı banyo küveti, lavabo, mutfak tezgahı ya da çamaşırhane yakınında, ıslak bir zeminde ya da bir yüzme havuzunun yakınında suya yakın bir biçimde kullanmayınız.
- Bir elektrik fırtınası esnasında dizüstü bilgisayarınızı kullanmayınız. Yıldırımdan ötürü uzaktan da olsa bir elektrik çarpması riski söz konusudur.
- Dizüstü bilgisayarınızı gaz sızıntısı olan bir yerin ciyarında kullanmayınız.

Ürünlerde güç kaynakları olarak birincil (şarj edilemez) ve de ikincil (şarj edilebilir) lityum bataryaları ihtiva etmek UL 1642 için gereklidir. Bu bataryalar metalik lityum, ya da bir lityum alaşımı, ya da bir lityum iyonu içerir ve de tersine çevrilebilir ya da tersine çevrilemez kimyasal reaksiyon tarafından kimyasal enerjiyi elektrik enerjisine çeviren seri, paralel ya da her iki biçimde bağlantılı olan bir tekli elektro kimyasal hücre ya da iki ya da daha fazla içerebilir.

- Patlamaya neden olabileceğinden ötürü dizüstü bilgisayar batarya ambalajını ateşe atmayınız. Yangın ya da patlamalar nedeniyle kişilerin yaralanmalarını azaltmak amacıyla muhtemel özel elden çıkarma yönergeleri için yerel yasaları kontrol ediniz.
- Yangın ya da patlamalara bağlı olarak kişi yaralanmalar riskini azaltmak amacıyla diğer cihazlarını güç adaptörleri ya da bataryaları kullanmayınız. Sadece imalatçı ya da yetkili perakendeciler tarafından tedarik edilen UL onaylı güç adaptörleri ya da bataryaları kullanınız.

### **Macrovision Şirketi Ürün Bildirimi**

Bu ürün, Macrovision Şirketi ya da diğer hak sahipleri tarafından sahip olunan belirli A.B.D. patentleri ve de diğer fikri mülkiyet alacakları yöntemiyle korunan telif hakkı koruma teknolojisini ihtiva etmektedir. Telif hakkı koruma teknolojisinin kullanımı için Macrovision Şirketi tarafından yetkilendirme yapılabilir ve de aksi Macrovision Şirketi tarafında yetkilendirilmediği müddetçe, sadece ev ve de diğer sınırlı görüntüleme kullanımı amaçlıdır. Tersine mühendislik ya da demontaj yasaklanmıştır.

# **İşitme Kaybını Önleme**

İşitmeyle ilgili olası zararı önlemek için uzun süre yüksek ses düzeylerinde dinlemeyin.

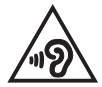

### **Kaplama Notu**

**ÖNEMLİ**! Elektriksel yalıtımı sağlamak ve elektriksel güvenliği sürdürmek için, dizüstü bilgisayarın gövdesine giriş/çıkış bağlantı noktalarının bulunduğu taraflar dışında kaplama yapılmıştır.

## **Kuzey Avrupa Lityum Ikazları (Li-ion Bataryalar İçin)**

CAUTION! Danger of explosion if battery is incorrectly replaced. Replace only with the same or equivalent type recommended by the manufacturer. Dispose of used batteries according to the manufacturer's instructions. (English)

ATTENZIONE! Rischio di esplosione della batteria se sostituita in modo errato. Sostituire la batteria con un una di tipo uguale o equivalente consigliata dalla fabbrica. Non disperdere le batterie nell'ambiente. (Italian)

VORSICHT! Explosionsgefahr bei unsachgemäßen Austausch der Batterie. Ersatz nur durch denselben oder einem vom Hersteller empfohlenem ähnlichen Typ. Entsorgung gebrauchter Batterien nach Angaben des Herstellers. (German)

ADVARSELI! Lithiumbatteri - Eksplosionsfare ved fejlagtig håndtering. Udskiftning må kun ske med batteri af samme fabrikat og type. Levér det brugte batteri tilbage til leverandøren. (Danish)

VARNING! Explosionsfara vid felaktigt batteribyte. Använd samma batterityp eller en ekvivalent typ som rekommenderas av apparattillverkaren. Kassera använt batteri enligt fabrikantens instruktion. (Swedish)

VAROITUS! Paristo voi räjähtää, jos se on virheellisesti asennettu. Vaihda paristo ainoastaan laitevalmistajan sousittelemaan tyyppiin. Hävitä käytetty paristo valmistagan ohjeiden mukaisesti. (Finnish)

ATTENTION! Il y a danger d'explosion s'il y a remplacement incorrect de la batterie. Remplacer uniquement avec une batterie du mêre type ou d'un type équivalent recommandé par le constructeur. Mettre au rebut les batteries usagées conformément aux instructions du fabricant. (French)

ADVARSEL! Eksplosjonsfare ved feilaktig skifte av batteri. Benytt samme batteritype eller en tilsvarende type anbefalt av apparatfabrikanten. Brukte batterier kasseres i henhold til fabrikantens instruksjoner. (Norwegian)

標準品以外の使用は、危険の元になります。交換品を使用する場合、製造者 に指定されるものを使って下さい。製造者の指示に従って処理して下さい。 (Japanese)

ВНИМАНИЕ! При замене аккумулятора на аккумулятор иного типа возможно его возгорание. Утилизируйте аккумулятор в соответствии с инструкциями производителя. (Russian)

### **CTR 21 Uygunluğu (Dahili Modemli Dizüstü Bilgisayarlar İçin)**

#### **Danish**

»Udstvret er i henhold til Rådets beslutning 98/482/EF EU-godkendt til at blive opkoblet på de offentlige telefonnet som enkeltforbundet terminal. På grund af forskelle mellem de offentlige telefonnet i de forskellige lande giver godkendelsen dog ikke i sig selv ubetinget garanti for, at udstyret kan fungere korrekt på samtlige nettermineringspunkter på de offentlige telefonnet.

I tilfælde af problemer bør De i første omgang henvende Dem til leverandøren af udstyret.«

#### **Dutch**

"Dit apparaat is goedgekeurd volgens Beschikking 98/482/EG van de Raad voor de pan-Europese aansluiting van enkelvoudige eindapparatuur op het openbare geschakelde telefoonnetwerk (PSTN). Gezien de verschillen tussen de individuele PSTN's in de verschillende landen, biedt deze goedkeuring op zichzelf geen onvoorwaardelijke garantie voor een succesvolle werking op elk PSTN-netwerkaansluitpunt.

Neem bij problemen in eerste instantie contact op met de leverancier van het apparaat.".

#### **English**

The equipment has been approved in accordance with Council Decision 98/482/EC for pan-European single terminal connection to the public switched telephone network (PSTN). However, due to differences between the individual PSTNs provided in different countries, the approval does not, of itself, give an unconditional assurance of successful operation on every PSTN network termination point.

In the event of problems, you should contact your equipment supplier in the first instance.'

#### **Finnish**

"Tämä laite on hyväksytty neuvoston päätöksen 98/482/EY mukaisesti liitettäväksi yksittäisenä laitteena vleiseen kytkentäiseen puhelinverkkoon (PSTN) EU:n jäsenvaltioissa. Eri maiden vleisten kytkentäisten puhelinverkkojen välillä on kuitenkin eroja, joten hyväksyntä ei sellaisenaan takaa häiriötöntä toimintaa kaikkien vleisten kytkentäisten puhelinverkkoien liityntäpisteissä.

Ongelmien ilmetessä ottakaa viipymättä yhteyttä laitteen toimittajaan."

#### **French**

«Cet équipement a recu l'agrément, conformément à la décision 98/482/CE du Conseil, concernant la connexion paneuropéenne de terminal unique aux réseaux téléphoniques publics commutés (RTPC). Toutefois, comme il existe des différences d'un pays à l'autre entre les RTPC, l'agrément en soi ne constitue pas une garantie absolue de fonctionnement optimal à chaque point de terminaison du réseau RTPC.

En cas de problème, vous devez contacter en premier lieu votre fournisseur.»

#### **German**

"Dieses Gerät wurde gemäß der Entscheidung 98/482/EG des Rates europaweit zur Anschaltung als einzelne Endeinrichtung an das öffentliche Fernsprechnetz zugelassen. Aufgrund der zwischen den öffentlichen Fernsprechnetzen verschiedener Staaten bestehenden Unterschiede stellt diese Zulassung an sich jedoch keine unbedingte Gewähr für einen erfolgreichen Betrieb des Geräts an jedem Netzabschlußpunkt dar.

Falls beim Betrieb Probleme auftreten, sollten Sie sich zunächst an ihren Fachhändler wenden."

#### **Greek**

«Ο εξοπλισμός έγει εγκριθεί για πανευρωπαϊκή σύνδεση μεμονωμέου τερματικού με το δημόσιο τηλεφώνικό δίκτυο μεταγωγής (PSTN), σύμφωνα με την απόφαση 98/482/ΕΚ του Συμβουλίου· ωστόσο, επειδή υπάρχουν διαφορές μεταξύ των επιμέρους PSTN που παρέχονται σε διάφορες χώρες, η έγκριση δεν παρέγει αφ' εαυτής ανεπιφύλακτη εξασφάλιση επιτυχούς λειτουργίας σε κάθε σημείο απόληξης του δικτύου PSTN.

Εάν ανακύψουν προβλήματα, θα πρέπει κατ' αρχάς να απευθύνεστε στον προμηθευτή του εξοπλισμού  $\sigma$  ( $\sigma$ )

#### **Italian**

«La presente apparecchiatura terminale è stata approvata in conformità della decisione 98/482/CE del Consiglio per la connessione paneuropea come terminale singolo ad una rete analogica PSTN. A causa delle differenze tra le reti dei differenti paesi, l'approvazione non garantisce però di per sé il funzionamento corretto in tutti i punti di terminazione di rete PSTN.

In caso di problemi contattare in primo luogo il fornitore del prodotto.»

#### **Portuguese**

«Este equipamento foi aprovado para ligação pan-europeia de um único terminal à rede telefónica pública comutada (RTPC) nos termos da Decisão 98/482/CE. No entanto, devido às diferencas existentes entre as RTPC dos diversos países, a aprovação não garante incondicionalmente, por si só, um funcionamento correcto em todos os pontos terminais da rede da RTPC.

Em caso de problemas, deve entrar-se em contacto, em primeiro lugar, com o fornecedor do equipamento.»

#### **Spanish**

«Este equipo ha sido homologado de conformidad con la Decisión 98/482/CE del Consejo para la conexión paneuropea de un terminal simple a la red telefónica pública conmutada (RTPC). No obstante, a la vista de las diferencias que existen entre las RTPC que se ofrecen en diferentes países, la homologación no constituve por sí sola una garantía incondicional de funcionamiento satisfactorio en todos los puntos de terminación de la red de una RTPC.

En caso de surgir algún problema, procede ponerse en contacto en primer lugar con el proveedor del equipo.».

#### **Swedish**

"Utrustningen har godkänts i enlighet med rådets beslut 98/482/EG för alleuropeisk anslutning som enskild terminal till det allmänt tillgångliga kopplade telenätet (PSTN). På grund av de skillnader som finns mellan telenätet i olika länder utgör godkännandet emellertid inte i sig självt en absolut garanti för att utrustningen kommer att fungera tillfredsställande vid varje telenätsanslutningspunkt.

Om problem uppstår bör ni i första hand kontakta leverantören av utrustningen."

# **ENERGY STAR Uyumlu Ürün**

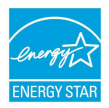

ENERGY STAR, enerji açısından verimli ürünler ve uygulamalarla paradan tasarruf etmemize ve çevreyi korumamıza katkı sağlayan, A.B.D. Çevre Koruma Ajansı ve A.B.D. Enerji Bakanlığı'nın ortak bir programıdır.

ENERGY STAR logolu tüm ASUS ürünleri ENERGY STAR standardına uygundur ve güç yönetimi özelliği varsayılan olarak etkindir. Monitör ve bilgisayar kullanıcı tarafından 10 ve 30 dakika kullanılmadıgında otomatik olarak uyku moduna geçer. Bilgisayarı uyandırmak için, fareye tıklayın veya klavyedeki herhangi bir tuşa basın. Güç yönetimi ve çevreye yararları hakkında daha fazla bilgi için lütfen http://www. energystar.gov/powermanagement adresini ziyaret edin. Ayrıca, ENERGY STAR ortak programı hakkında daha fazla bilgi için lütfen http://www.energystar.gov adresini ziyaret edin.

**NOT:** Energy Star Freedos ve Linux tabanlı ürünlerde DESTEKLENMEMEKTED5R.

### **Küresel Çevre Düzenleme Uygunluğu ve Beyanı**

ASUS ürünlerin tasarım ve üretiminde yeşil tasarım kavramına uymakta ve ASUS ürünlerinin ürün yaşam evresinin her bir aşamasının küresel çevre düzenlemeleri ile aynı çizgide olmasını sağlamaktadır. Bunlara ilaveten, ASUS düzenleme gerekliliklerini esas alan ilgili bilgileri kullanıcılara sunmaktadır.

ütfen düzenleme gerekliliklerini esas alan bilgiler için http://csr.asus.com/english/ Compliance.htm adresini ziyaret edin, ASUS aşağıdaki düzenlemelere uymaktadır:

**Japan JIS-C-0950 Malzeme Beyanları**

**EU REACH SVHC**

**Kore RoHS**
# **ASUS Geri Dönüşüm / Geri Alım Hizmetleri**

ASUS geri dönüşüm ve geri alım programları çevremizi korumada yüksek standartlarla ilgili taahütümüzden kaynaklanmaktadır. Ambalaj malzemelerinin yanı sıra ürünlerimizi, pil ve diğer bileşlenleri sorumlu bir şekilde geri dönüştürebilmeniz için size çözümler sunmamız gerektiğine inanıyoruz. Farklı bölgelerdeki ayrıntılı geri dönüşüm bilgileri için lütfen http://csr.asus.com/english/ Takeback.htm adresini ziyaret edin.

# **Enerji Tüketimini Azaltma**

ASUS Dizüstü Bilgisayar, enerji tüketimini azaltabileceğiniz birtakım ayarlara sahiptir. Bu ayarlar sayesinde arka plandaki enerji tüketimini azaltarak yeni bir şarj işlemine kadar dizüstü bilgisayarınızın bataryasından daha uzun süreli faydalanabilirsiniz.

- Kullanımınız bittiğinde güç tuşuna kısa süreli basarak ekranı kapatın.
- Arka planda çalışmakta olan gereksiz uygulamaları düzenli olarak sonlandırın.
- İhtiyaç duyulmayan durumlarda, gereksiz enerji tüketiminin önüne geçmek için Bluetooth ve kablosuz ağ özelliklerini devre dışı bırakın.
- Ekran parlaklığını bulunduğunuz ortama uygun düzeyde tercih edin.
- Ekran parlaklığının azaltılması için geçmesi gereken süreyi kısaltın.

# **Basitleştirilmiş AB Uyumluluk Bildirimi**

ASUSTek Computer Inc., bu aygıtın 2014/53/EU Yönergesinin temel gereksinimlerine ve diğer ilgili hükümlerine uygun olduğunu bildirir. AB uygunluk bildiriminin tam metni şu adreste bulunabilir: https://www.asus.com/support/.

5150-5350 MHz arasındaki WiFi çalışması, tabloda listelenen ülkeler için iç mekân kullanımıyla kısıtlanacaktır.

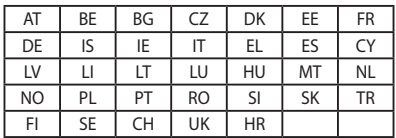

 $C \in$ 

# **Kullanım Talimatları**

#### **Bakım, Onarım ve Kullanımda Uyulması Gereken Kurallar**

- Ürününüzü teslim alırken, fiziksel bir hasar olup olmadığını kontrol ediniz
- Ürününüzü teslim alırken ürününüz ile birlikte verilmesi gereken aksesuarların tam olup olmadığını kontrol ediniz.
- Ürününüzün orijinal kutusunu ve paketini, kutu ve paket içindeki köpük aksesuar vb. daha sonraki servis ihtiyacında kullanılmak üzere lütfen saklayınız.
- Ürününüzü kurarken, kullanırken ve daha sonra bir ver değişikliği esnasında sarsmamaya, darbe, ısı, nem ve tozdan zarar görmemesine dikkat ediniz, bu sebeplerden ortaya çıkabilecek problemler cihazınızın GARANTİ DIŞI kalmasına neden olacaktır.
- Ürünü kullanmadan önce "KULLANIM KILAVUZUNU" dikkatlice okuyunuz.
- Ürünü kullanım kılavuzunda tarif edildiği şekilde kullanınız.
- Kullanma kılavuzundaki şartları yerine getirdikten sonra ürün ilk çalıştırmada çalışmaz ise bağlantıları kontrol ediniz. Problem devam ederse satıcınızı ya da Yetkili Teknik Servislerimizden birini arayarak destek isteyiniz.
- Size sorulacağı için ürününüzün seri numarasını ve satın alma tarihini bir kenara not ediniz.
- Almış olduğunuz ürünleri düşürmeyiniz, çarpmayınız, su İle temas ettirmeyiniz, üzerine ağır cisimler yerleştirmeyiniz, nem toz vb. ortamlardan koruyunuz.
- Ürünü her zaman yüzeyi temiz ve sağlam yüzeylerde kullanınız. Üzerine herhangi bir sıvı madde dökmeyiniz, ıslak ve kirli yüzeylerde kullanmayınız.
- Fiziksel hasarlı ürünler ile cihazın çalıştığı ortamın tozlu, nemli ve sıcak olması nedeniyle oluşan arızalar GARANTİ DlŞI'dır.
- Ürün üzerindeki etiketleri ve S/N ibareli barkodu kaybetmeyiniz, yırtmayınız, çıkarmayınız, karalamayınız. Seri numarası okunmayan ürünler GARANTİ DlŞI'dır.
- Voltaj değişimlerinden, elektrik tesisatından veya topraklamadan kaynaklanan arızalar GARANTİ DlŞI'dır.
- Yetkili servislerin elemanlarından başka kişi veya kurumlarca ürüne yapılacak fiziksel müdahale ürünün garantisini sona erdirir.
- Ürünle ilgili bir sorun olduğunda ürünün Garanti Belgesi ile birlikte satın aldığınız bayi aracılığı ile yetkili teknik servislerimize ulaştırınız.
- Korumalı kapakları çıkartmaya çalışmayınız. Ürüne hasar verebilirsiniz.
- Ürününüzü çevresinde manyetik ürünler çalışırken kullanmayınız.

#### **Tüketicinin Hakları**

- 1. Malın ayıplı olduğunun anlaşılması durumunda tüketici;
	- a) Satılanı geri vermeye hazır olduğunu bildirerek sözleşmeden dönme,
	- b) Satılanı alıkoyup ayıp oranında satış bedelinden indirim isteme,
	- c) Aşırı bir masraf gerektirmediği takdirde, bütün masrafları satıcıya ait olmak üzere satılanın ücretsiz onarılmasını isteme,
	- ç) İmkân varsa, satılanın ayıpsız bir misli ile değiştirilmesini isteme, seçimlik haklarından birini kullanabilir.
- 2. Tüketiciler şikâyet ve itirazları konusundaki başvurularını Tüketici Mahkemelerine ve Tüketici Hakem Heyetlerine yapabilirler.
- 3. Tüketicinin, ücretsiz onarım hakkını kullanması halinde malın;
	- a) Garanti süresi içinde tekrar arızalanması,
	- b) Tamiri için gereken azami sürenin aşılması,
	- c) Tamirinin mümkün olmadığının, yetkili servis istasyonu, satıcı, üretici veya ithalatçı tarafından bir raporla belirlenmesi durumlarında; tüketici malın bedel iadesini, ayıp oranında bedel indirimini veya imkan varsa malın ayıpsız misli ile değiştirilmesini talep edebilir.

#### **Uyarılar**

- Bu ürünü, suvun yanında kullanmayınız.
- Bu ürünü, dengesiz bir sehpa, masa vs. üzerine verleştirmeyin. Ürün düşerse, ciddi biçimde zarar görebilir.
- Yarıklar ve açıklıklar, ürünün güvenilir biçimde çalışmasını ve aşırı ısınmasının önlenmesini sağlamak için konulmuştur. Bu açıklıkların tıkanmaması ya da kapatılmaması gerekmektedir. Açıklıklar, asla ürün yatağa, divana, halıya ya da benzeri bir yüzeye yerleştirilerek tıkanmamalıdır. Bu ürün asla bir radyatör veya ısı kaynağının üzerine veya yakınına ya da uygun bir havalandırma sağlanmadığı sürece kapalı bir muhafazaya yerleştirilmemelidir.
- Tehlikeli voltaj içeren noktalara temas edilebileceğinden ya da yangın veya elektrik çarpmasına neden olabilecek parçalara kısa devre yapabileceğinden bu ürünün içine hiçbir nesneyi kasa açıklıkları arasından itmeyin. Ürünün üzerine ya da içine asla sıvı dökmeyiniz.
- İç parçaların zarar görmemesi ve batarya akmalarını önlemek için ürünü titreşimli yüzeylerin üzerine yerleştirmeyiniz.
- Taşıma esnasında sarsmamaya, darbe, ısı, nem ve tozdan zarar görmemesine dikkat ediniz, bu sebeplerden ortaya çıkabilecek problemler cihazınızın GARANTİ DIŞI kalmasına neden olacaktır.

#### **Güvenlik Talimatları**

Bu talimatları dikkatli biçimde okuyunuz. Daha sonra bakmak üzere bu belgeyi saklayın. Ürünün üzerinde bulunan tüm uyarıları ve talimatları uygulayınız.

#### **Temizlik ve Bakım**

Temizlemeden önce bu ürünün fişini elektrik prizinden çıkartın. Sıvı temizleyiciler ya da aerosol temizleyiciler kullanmayın.

Temizlik için nemli bir bez kullanınız. Garanti dahilinde teknik bakımın sadece yetkili servis istasyonlarında yapılması gerekmektedir.

Bu ürünün kullanım ömrü 5 yıl, garanti süresi 2 yıldır. Garanti süresi kullanım ömrüne dahildir. Garanti süresi dolduktan sonra kullanım ömrü boyunca ASUS'un yetkili servis istasyonlarından ücretli bakım, onarım ve montaj hizmetleri alabilirsiniz.

#### **Periyodik Bakım ile İlgili Hususlar**

Cihazın garanti süresi içerisinde (2 yıl) ya da belirtilen kullanım ömrü aralığında (5 yıl) cihazın bakım ve periyodik kontrol işlemleri gerçekleştirilebilmektedir. Cihazınızın periyodik bakım ve temizlik gerektirmesi durumunda, yetkili servis istasyonlarından ücretli olarak bakım, temizlik ve kontrol hizmetlerini alabilirsiniz.

Cihazınızdaki içeriklerin korunması ve olası işletim arızalarına karşı önlem olarak cihazınızın saklama ortamında bulunan bilgilerin periyodik olarak yedek kopyalarını almanız gerekmektedir. Yetkili servis istasyonları ve distribütörler, garanti hizmetini almadan önce satın alma bilgilerini sunmanızı, olası sorunların tespiti için hazırlanan soruları yanıtlamanızı ve garanti hizmeti prosedürüne uymanızı talep edebilir.

## **TAŞIMA VE NAKLİYE SIRASINDA DİKKAT EDİLECEK HUSUSLAR**

Taşıma ve nakliye işlemini orijinal ambalaj ile yapınız. İndirme-bindirme ve taşıma sırasında ürüne maksimum dikkat gösterilmelidir. Taşıma ve nakliye sırasında ambalajın tamamen kapalı olduğundan emin olunuz. Ambalaja ve pakete zarar verebilecek (nem, su, darbe, vs) etkenlere karşı koruyunuz.

Ürünün kullanım esnasında kırılması, deforme ve zarar görmemesine, Taşıma esnasında hasar ve arıza oluşmamasına,

Vurma, çarpma, düşürme vb. dış etkenler nedeniyle zarar görmemesine dikkat ediniz.

## **DİSTRİBÜTÖR BİLGİLERİ; Notebook , Tablet ve Aksesuarları**

ARENA BİLGİSAYAR SANAYİ ve TİC. A.Ş. Merkez Mahallesi, Göktürk Caddesi No:4 34077 Göktürk/Eyüp/İstanbul Tel : +90 212 364 64 64  $Fake: +90 212 310 46 80$ İNDEX BİLGİSAYAR SİSTEMLERİ MÜHENDİSLİK SAN. VE TİC. A.Ş. Merkez Mah. Erseven Sok. No: 8 34406 Kağıthane / İSTANBUL Tel : +90 (212) 331 21 21 Faks: +90 (212) 332 09 29 KOYUNCU ELEKTRONİK BİLGİ İSLEM SİSTEMLERİ SAN. VE DIS. TİC. A.S.

Emek Mah. Ordu Cad. No: 18 Sarıgazi İSTANBUL 34785 TURKEY Tel:+90 216 528 8888 Faks: +90 216 313 1818

PENTA TEKNOLOJİ ÜRÜNLERİ DAĞITIM TİC. A.Ş. Organize Sanayi Bölgesi, NATO Yolu, 4. Cad. No:1 34775 Yukarı Dudullu, Ümraniye/ İSTANRI II Tel:+90 850 277 0 277 Faks:+ 90 216 415 23 69

## **ASUS ÇAĞRI MERKEZİ;**

Tel: +90 216 524 30 00 Fax: +90 216 481 8380 e-posta adresi: destek@asus.com http://www.support.asus.com http://www.asus.com.tr

## **SERVİS BİLGİLERİ;**

#### **Notebook ve Windowslu Ürünler Servis Bilgileri**

ASUS BİLGİSAYAR SİSTEMLERİ TİC. LTD. ŞTI. Kısıklı,Alemdağ Cad. Masaldan iş Merkezi C-Blok, No:60 D:1 Üsküdar / İSTANBUL UPS Kargo Kodu: 1V3289 TELESERVICE INT. TELEFON ONARIM VE TİC. LTD. ŞTİ. Atilla İlhan Cad. No:20/A, 34750 Ataşehir/ İSTANBUL Yurtiçi Kargo Kodu: 220229558

## **ÜRETİCİ BİLGİLERİ:**

ASUSTek COMPUTER INC. NO. 15, LI-TE RD., PEITOU, TAIPEI 112, TAIWAN 886-2-2894-3447

Bu cihaz Türkiye altyapısına uygundur. Cihazın kullanım ömrü 5 yıl , Garanti süresi 2 yıldır.

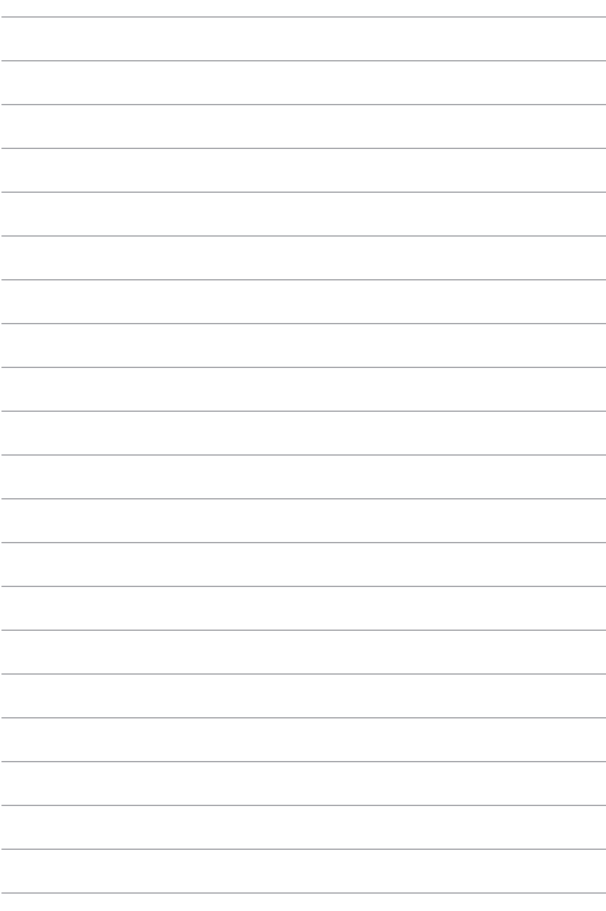